# oventrop

## DE

**Vor dem Einbau der Steuer- und Regeleinheit DDC "CW-BS"; sowie deren Zubehörkomponenten, die Kurzbedienungsan**leitung und dieses Betriebshandbuch für das "DynaTemp"-**System vollständig lesen!**

**Einbau, Inbetriebnahme, Bedienung und Wartung darf nur durch geschultes Fachpersonal entsprechend den geltenden Vorschriften, Regeln und Gesetzen durchgeführt werden!**

**Die Kurzbedienungsanleitung, das Betriebshandbuch sowie alle mit geltenden Unterlagen sind an den Anlagenbetreiber weiterzugeben!**

#### Inhalt

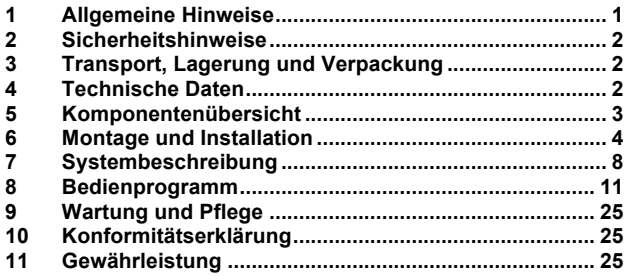

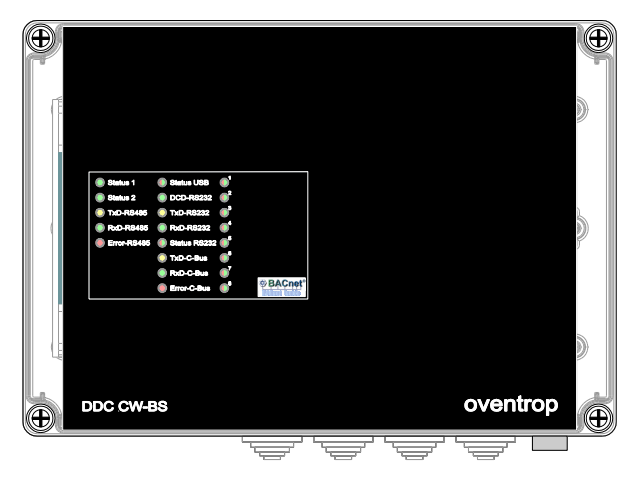

Abb. 1.1 Steuer- und Regeleinheit (**DDC**)

## Premium Armaturen + Systeme

"DynaTemp CW-BS"; DDC "CW-BS"

Betriebshandbuch zur Inbetriebnahme und Bedienung durch Fachpersonal

## **1 Allgemeine Hinweise**

## **1.1 Informationen zum Betriebshandbuch**

Dieses Betriebshandbuch dient dem geschulten Fachpersonal dazu, die Steuer- und Regeleinheit (**DDC**) fachgerecht zu installieren, in Betrieb zu nehmen, zu konfigurieren und zu bedienen. Das Betriebshandbuch ist als pdf-Dokument nach der Installation mit einem Internetbrowser, z. B. "Mozilla Firefox" von der DDC herunter zu laden ("HILFE/INFO - Dokumentation") und gegebenenfalls auszudrucken.

Mitgeltende Unterlagen - Anleitungen aller Anlagenkomponenten sowie geltende technische Regeln - sind einzuhalten.

## **1.2 Aufbewahrung der Unterlagen**

Dieses Betriebshandbuch ist vom Anlagenbetreiber zum späteren Gebrauch aufzubewahren.

#### **1.3 Symbolerklärung**

Hinweise zur Sicherheit sind durch Symbole gekennzeichnet. Diese Hinweise sind zu befolgen, um Unfälle, Sachschäden und Störungen zu vermeiden.

GEFAHR GEFAHR weist auf eine unmittelbar gefährli- $\blacktriangle$ che Situation hin, die zum Tod oder zu schweren Verletzungen führen wird, wenn die Sicherheitsmaßnahmen nicht befolgt werden.

**AWARNUNG** WARNUNG weist auf eine möglicherweise gefährliche Situation hin, die zum Tod oder zu schweren Verletzungen führen kann, wenn die Sicherheitsmaßnahmen nicht befolgt werden.

**AVORSICHT** VORSICHT weist auf eine möglicherweise gefährliche Situation hin, die zu geringfügigen oder leichten Verletzungen führen kann, wenn die Sicherheitsmaßnahmen nicht befolgt werden.

ACHTUNG ACHTUNG weist auf mögliche Sachschäden hin, welche entstehen können, wenn die Sicherheitsmaßnahmen nicht befolgt werden.

#### **1.4 Urheberschutz**

Das Betriebshandbuch ist urheberrechtlich geschützt. Die Nutzung der Steuer- und Regeleinheit unterliegt einer Lizenz. Den Lizenztext finden Sie auf der DDC im Untermenü *"HILFE/INFO - Dokumentation"*. Mit der Benutzung des Produktes stimmen Sie der Lizenzvereinbarung zu.

OVENTROP GmbH & Co. KG Paul-Oventrop-Straße 1 D-59939 Olsberg Telefon +49 (0) 29 62 82-0 Telefax  $+49(0)$  29 62 82-400<br>F-Mail mail@oventrop de mail@oventrop.de Internet www.oventrop.com

Eine Übersicht der weltweiten Ansprechpartner Technische Änderungen vorbehalten. finden Sie unter www.oventrop.de. 115335180 07/2016

#### **2 Sicherheitshinweise**

## **AVORSICHT**

Jegliche Arbeiten an dem Gerät dürfen nur im **spannungslosen Zustand** vorgenommen werden! Das Anschließen des Gerätes an die Stromversorgung darf nur eine Elektrofachkraft durchführen! Das Gerät darf nur in trockenen, nicht explosionsgefährdeten Räumen installiert werden! Eine Montage auf brennbarem Untergrund ist nicht zulässig!

#### **2.1 Bestimmungsgemäße Verwendung**

Die DDC "CW-BS" dient im System "DynaTemp CW-BS" als Zentrale Steuer- und Regeleinheit für den automatischen thermischen Abgleich und die thermische Desinfektion in Trinkwasserzirkulationsanlagen. An diese werden die Regelarmaturen "Aquastrom DT" mit elektromotorischen Stellantrieben über die busfähigen Feldmodule über den C-Bus angeschlossen. Weiter dient das Feldmodul "FM-CW Plus" als Schnittstelle des DynaTemp Systems zu der Zirkulationspumpe, der Speicherladepumpe, dem Brauchwassermischer und dem Ansteuern eines Brennereinganges. Es können zudem Temperaturfühler der Zirkulationsleitung, der Vorlaufleitung, des Speichers und des Brenners an das Plusmodul angeschlossen werden. Der integrierte Webserver ermöglicht mittels PC und einem Standard Webbrowser die Visualisierung und Parametrisierung der Anlage.

Die Betriebssicherheit ist nur bei bestimmungsgemäßer Verwendung der Steuer- und Regeleinheit DDC "CW-BS" und deren Zubehör gewährleistet. Jede darüber hinausgehende und/oder andersartige Verwendung der Steuer- und Regeleinrichtung ist untersagt und gilt als nicht bestimmungsgemäß. Ansprüche jeglicher Art gegen den Hersteller und/oder seine Bevollmächtigten wegen Schäden aus nicht bestimmungsgemäßer Verwendung können nicht anerkannt werden. Zur bestimmungsgemäßen Verwendung zählt auch die korrekte Einhaltung des Betriebshandbuches sowie der Installationsanleitungen aller Zubehörteile.

Der Inhalt dieses Betriebshandbuches dient ausschließlich der Informationsübermittlung. Der Kunde ist für die Sicherung seiner Daten eigenverantwortlich

#### **2.2 Gefahren, die vom Einsatzort und Transport ausgehen können**

Der Fall eines externen Brandes wurde bei der Auslegung der Steuer- und Regeleinrichtung mit deren Zubehörkomponenten nicht berücksichtigt.

## **AWARNUNG**

#### **Heiße oder kalte Oberflächen!**

**Verletzungsgefahr!** Nur mit geeigneten Schutzhandschuhen anfassen. Bei Betrieb können Komponenten die Temperatur des Heizmediums annehmen.

#### **Scharfe Kanten!**

**Verletzungsgefahr!** Nur mit geeigneten Schutzhandschuhen anfassen. Gewinde, Bohrungen und Ecken sind scharfkantig.

#### **Kleinteile!**

**Verschluckungsgefahr!** Steuer- und Regeleinheit und deren Zubehör nicht in Reichweite von Kindern lagern und installieren.

#### **3 Transport, Lagerung und Verpackung**

#### **3.1 Transportinspektion**

Lieferung unmittelbar nach Erhalt sowie vor Einbau auf mögliche Transportschäden und Vollständigkeit untersuchen. Falls derartige oder andere Mängel feststellbar sind, Warensen-

dung nur unter Vorbehalt annehmen. Reklamation einleiten. Dabei Reklamationsfristen beachten.

#### **3.2 Lagerung**

Die Steuer- und Regeleinrichtung nur unter folgenden Bedingungen lagern:

• Nicht im Freien, trocken und staubfrei aufbewahren.

- Keinen aggressiven Medien oder Hitzequellen aussetzen.
- Vor Sonneneinstrahlung und übermäßiger mechanischer Erschütterung schützen.
- Lagertemperatur: -20°C bis +70°C
- Relative Luftfeuchtigkeit: 10...95%, nicht kondensierend

#### **3.3 Verpackung**

Sämtliches Verpackungsmaterial ist umweltgerecht zu entsorgen. Verpackungsmaterial nicht achtlos liegen lassen, dies kann für Kinder zu einem gefährlichen Spielzeug werden.

#### **4 Technische Daten**

#### **4.1 Allgemein**

## **Einsatzbedingungen:**

Temperatur: 0 +50°C Feuchte: 10 …95 % r.F., nicht kondensierend (DIN EN 61131-2)

## **Lagerbedingungen:**

Temperatur: -20 …+70 °C Feuchte: 10 …95 % r.F., nicht kondensierend (DIN EN 61131-2)

#### **Gehäuse Gesamtgerät:**

Maße (ohne Verschraubungen): 250 × 175 × 100 Länge × Breite × Höhe (Einbautiefe) in mm Gewicht: ca. 1500g Material / Farbe: Kunststoff ABS Unterteil: lichtgrau (RAL 7035) Deckel: transparent, Bedruckung ähnlich anthrazit (RAL 7021) Schutzart: IP30 Schutzklasse: III Schutzkleinspannung Montageart: Aufbau Kabeleinführung: 4× Stufennippel M20

#### **Gehäuse DDC**:

Maße: 125 × 108,5 × 77, L x B x H in mm Gewicht: ca. 585g Material/Farbe: Aluminium Druckguss (RAL 9005) Schutzart: IP20 Schutzklasse: III, Schutzkleinspannung Montageart: Robustes Metallgehäuse Industriedesign für Hutschienenmontage

#### **Elektrischer Anschluss (X1):**

Spannungsversorgung: AC 24V ± 10%, 50 …60Hz Leistungsaufnahme **DDC**: AC 24VA

#### **Kommunikation:**

USB (X2): 1× Typ B, USB-Buchse Standard-B TCP/IP (X3): 1× RJ45 Ethernetbuchse 10/100 MBit/s RS485-1 (X4): ungenutzt RS232-1 (X7): ungenutzt

C-Bus Linie (X9): verdrillte, abgeschirmte Datenleitung  $0.5$ mm<sup>2</sup> ...  $2.5$ mm<sup>2</sup>. Leitungslänge im gesamten C-Bus-Netz max. 1000m für Art.: 115 33 50 max. 400mA, bis zu 30 Teilnehmer/Stränge pro Linie für Art.: 115 33 51 max. 400mA, bis zu 60 Teilnehmer/Stränge pro Linie

#### **Speicher:**

SD-RAM: 32MB Arbeitsspeicher

NVRAM: 2MB Datenspeicher für Datenpunkte werden durch eine Batterie (CR 1632) gepuffert, die von außen zugänglich ist. FLASH SD-Karte: min. 1GB (max. 2GB) für Programm und Konfigurationsdaten

#### **Sonstiges:**

Echtzeituhr (RTC), Automatische Sommer- /Winterzeit, Durch eine Batterie (CR 1632) gepuffert, die von außen zugänglich ist.

### **5 Komponentenübersicht**

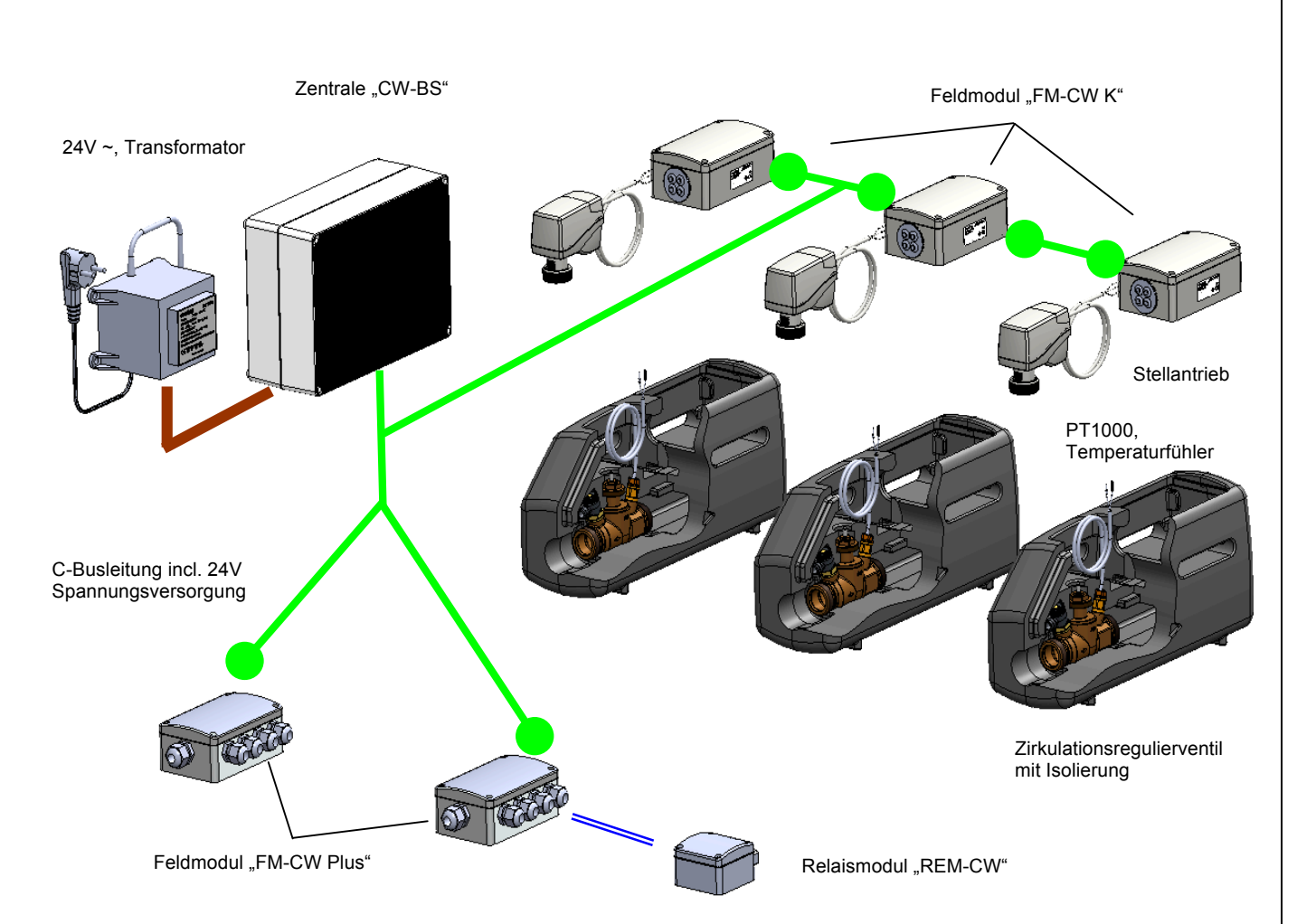

Die Zentrale "CW-BS" bildet den Mittelpunkt des Systems und übernimmt alle Steuerungs- und Regelungsaufgaben. Sie wird über den **24V Transformator** mit Strom versorgt. Über die **Busleitung** tauscht sie mit den **Feld**- und **Relaismodulen** Informationen aus und versorgt diese gleichzeitig mit Strom

Das **Feldmodul "FM-CW K"** dient als Schnittstelle des DynaTemp Systems zu dem Zirkulationsregulierventil, das den Volumenstrom des Trinkwassers im Zirkulationsfall so steuert, dass eine Mindesttemperatur in allen Leitungsabschnitten nicht unterschritten wird.

Der **Stellantrieb** ändert durch seine Hubbewegung mit Hilfe des **Zirkulationsregulierventils** den Volumenstrom in jedem Strang der Zirkulationsleitung. Es können mit einer Zentrale je nach Variante 31 oder 62 Stränge geregelt werden. Gleichzeitig messen die **PT1000 Temperaturfühler** die Temperatur in den Strängen und übermitteln diese über die **Busleitung** an die **Zentrale "CW-BS".**

Das **Feldmodul "FM-CW Plus"** bindet im DynaTemp System die Zirkulationspumpe, die Speicherladepumpe, den Brauchwassermischer und die Ansteuern eines Brennereinganges einer Therme ein. Weiter können Temperaturfühler der Zirkulationsleitung, der Vorlaufleitung, des Speichers und des Brenners angeschlossen werden. Es werden unterschiedliche Anlagensysteme unterstützt. Je nach Anlagenaufbau sind hierzu bis zu zwei "FM-CW Plus" Module und eventuell ein "REM-CW" Relaismodul notwendig.

Das Relaismodul "REM-CW" wird im DynaTemp CW-BS System als "Koppelrelais" eingesetzt. Das Gerät wird mit einer 4-Drahtleitung an das **Feldmodul "FM-CW Plus"** angeschlossen. Hierbei wird das 0-10V Signal übertragen und gleichzeitig das Gerät mit Strom versorgt. An den Ausgang wird der Eingang der zum Brenner/Kessel zugehörigen Steuerung (z.B.: Fernentriegelung) angeklemmt. Der potentialfreie Relaiskontakt für den Anschluss von 24 V oder 230 V Schaltkontakten der Brennersteuerung, nimmt zum einen eine galvanische Trennung zwischen den Steuerungen vor und erweitert das **Feldmodul "FM-CW Plus"** um einen zusätzlichen potentialfreien Relaiskontakt.

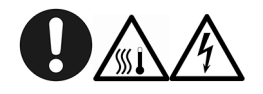

Auf Grund der sehr unterschiedlichen am Markt befindlichen und zukünftig erscheinenden Heizungssysteme können Hinweise zur Einbindung der Kesselsteuerung und der Brauchwassertemperaturbegrenzung nur als Anregung dienen und haben lediglich Beispielcharakter. Eine Verantwortung für eventuell auftretende Schäden durch eine fehlerhafte Installation wird durch den Hersteller und Vertreiber des "DynaTemp" Systems ausgeschlossen. Es müssen zwingend die Vorgaben des Herstellers des Heizungssystems und geltende Normen und Gesetze beachtet werden.

Eine Übersicht der weltweiten Ansprechpartner Technische Änderungen vorbehalten. finden Sie unter www.oventrop.de. 115335180 07/2016

#### **5.1 DDC "CW-BS"**

#### **Anschlussbelegung der DDC**

Die Klemmbezeichnungen sind auf der DDC angebracht.

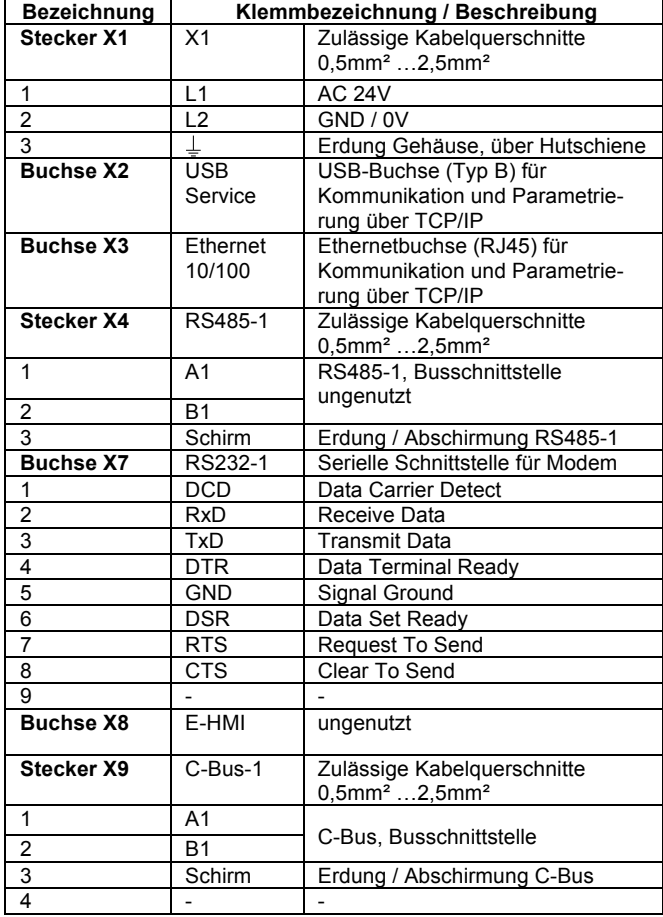

#### **Abmessungen Anschluss-Gehäuse**

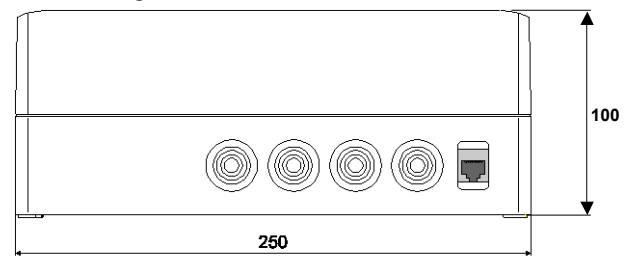

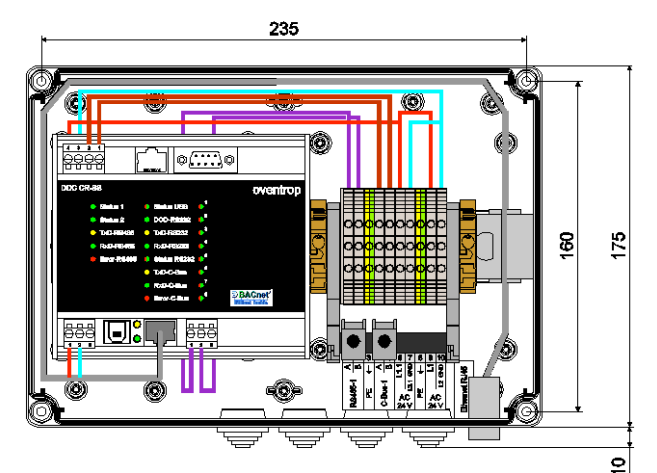

Die Maße für die Bohrlöcher befinden sich auch auf der Rückseite des Gehäuses.

Eine Übersicht der weltweiten Ansprechpartner Technische Änderungen vorbehalten. finden Sie unter www.oventrop.de. 115335180 07/2016

#### **6 Montage und Installation**

#### **6.1 Erste Schritte**

Vor der eigentlichen Installation wird empfohlen, die Steuer- und Regeleinheit für das vorhandene Ethernet-Netzwerk zu konfigurieren. Dazu wird die Steuerung z.B. über einen Switch oder direkt mit einem Patchkabel mit einem PC oder Notebook verbunden und anschließend über ein 24V AC-Transformator mit Spannung versorgt.

#### **Hierzu werden die Reihen-Klemmen 9 und 10, Anschlüsse L1 und L2 GND verwendet.**

Im Auslieferungszustand hat die Steuer- und Regeleinheit folgende Einstellungen:

- **IP Adresse: http://192.168.135.1**
- **(Werkseinstellung)**
- **Subnetmaske: 255.255.255.0**
- **Gateway: 0.0.0.0**

Die Netzwerkkarte des PC's oder Notebook's muss nun so konfiguriert werden, dass er sich im gleichen Netzbereich der voreingestellten IP-Adresse befindet. Im Zweifel wenden Sie sich bitte an Ihren Systemadministrator.

Durch Eingabe der IP-Adresse "**http://192.168.135.1"** in einem Webbrowser (z.B. Mozilla Firefox) kann auf die Steuer- und Regeleinheit zugegriffen werden. Es erscheint das Login-Fenster. Vor einem Klick auf <Anmelden/Login> müssen der Benutzername und das Passwort eingegeben werden. Im Auslieferungszustand ist das:

- **Benutzername: admin**
- **Passwort: admin**

Es wird der aktuelle Gebäudestatus im Menü "*ÜBERSICHT"* angezeigt. Unter dem Punkt "**HILFE/INFO**" und dem Untermenü "**Dokumentation**" kann das ausführliche Betriebshandbuch im pdf-Format auf einen Rechner herunter geladen werden. Lesen Sie unbedingt das Handbuch, bevor Sie mit der eigentlichen Installation fortfahren!

Die Programmierung erfolgt über einen Webbrowser, z.B. "Mozilla Firefox", es ist kein weiteres Programm notwendig.

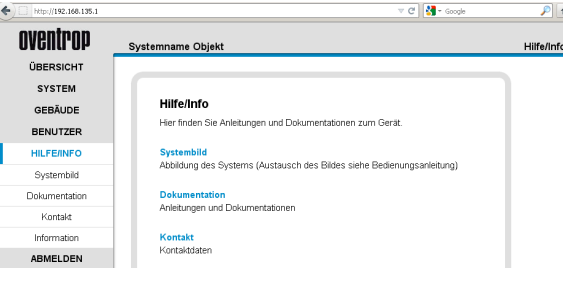

#### **6.2 Montagehinweise**

Das Gehäuse immer senkrecht mit den Kabeleinführungen nach unten und verzugsfrei an allen vier vorgesehenen Befestigungspunkten montieren, damit keine Feuchtigkeit eindringen kann und der Deckel dicht schließt.

## **AVORSICHT**

Jegliche Arbeiten an dem Gerät dürfen nur im **spannungslosen Zustand** vorgenommen werden!

Vor der Inbetriebnahme der Anlage ist die Verkabelung und Verdrahtung auf Korrektheit zu prüfen und zu dokumentieren! Das Anschließen des Gerätes an die Stromversorgung darf nur eine Elektrofachkraft durchführen!

Das Gerät darf nur in trockenen, nicht explosionsgefährdeten Räumen installiert werden!

Eine Montage auf brennbarem Untergrund ist nicht zulässig!

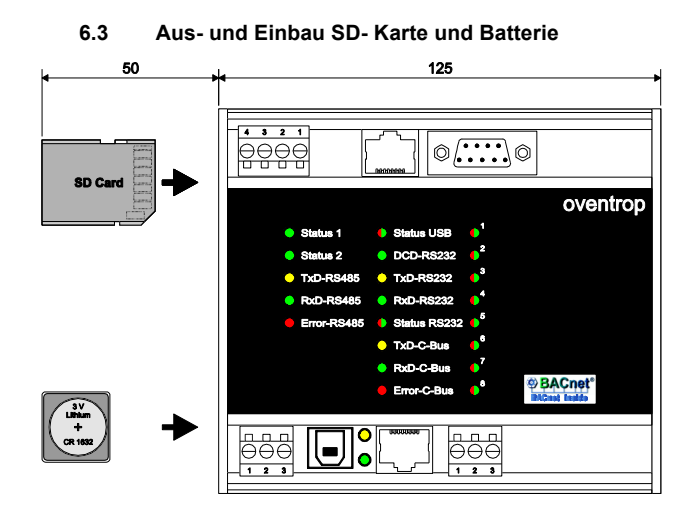

## **ACHTUNG**

Nur Original SD-Karten der OVENTROP GmbH & Co. KG verwenden. Beim Einsatz anderer SD-Karten kann eine dauerhafte und korrekte Funktion des Gerätes nicht garantiert werden. Im Normalfall ist ein Ausbau der SD-Karte nicht notwendig. **Vor Beginn der Arbeiten ist das Gerät immer von der Spannungsversorgung zu trennen.**

Die SD-Karte muss nur im Notfall entnommen werden. Zur Entnahme ist die DDC von der Hutschiene herunterzunehmen. Hierfür wird das Gerät nach oben gedrückt und zuerst oben ausgerastet.

Anschließend muss die SD-Karte leicht in das Gerät gedrückt werden, um die Verriegelung zu öffnen (Mechanismus wie bei einem Kugelschreiber). Die SD-Karte ragt nun ein Stück heraus und kann dann herausgezogen werden.

Das Einsetzen der SD-Karte geschieht in umgekehrter Reihenfolge.

Die Puffer-Batterie (CR 1632) ist über die Einlegeschale bei Bedarf austauschbar.

#### **6.4 Anschlussbelegung**

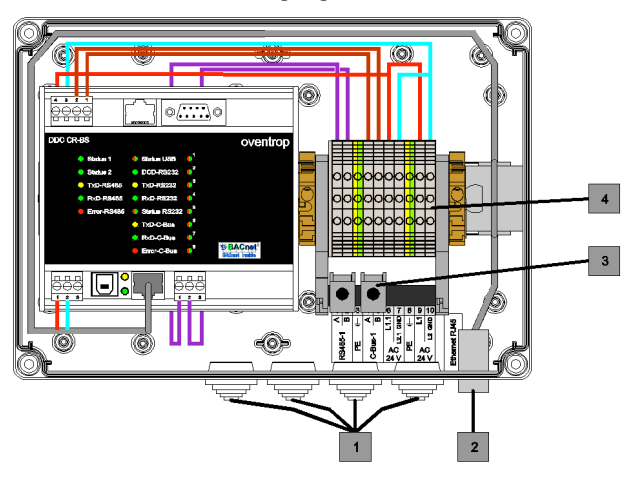

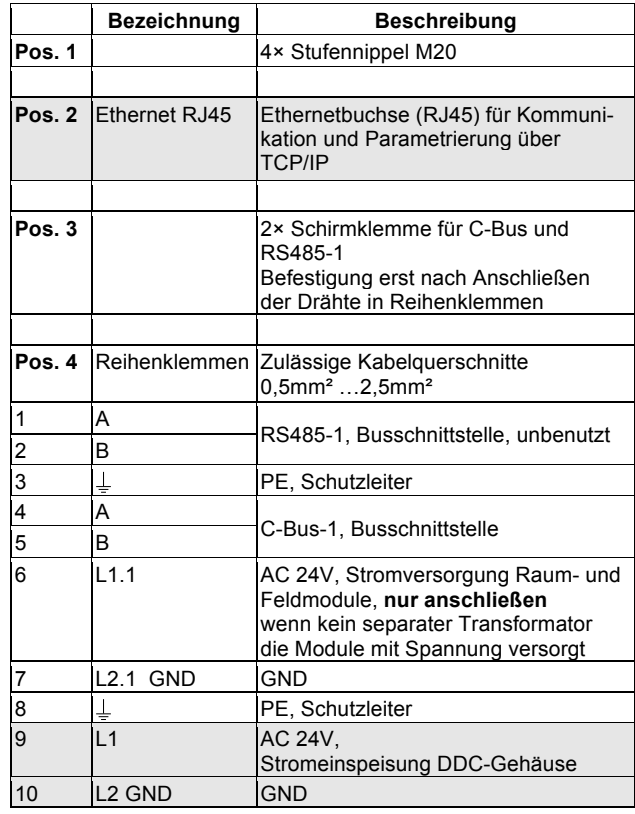

#### **Hinweis:**

Für das erste Zugreifen auf die Steuer- und Regeleinheit und das Herunterladen des Betriebshandbuches müssen nur die AC 24V-Spannungsversorgung und die Ethernet-Verbindung (Patchkabel) hergestellt werden

(Siehe grau hinterlegte Tabellenfelder).

## **6.5 Anzeige - LED's**

#### **Linke Spalte ...**

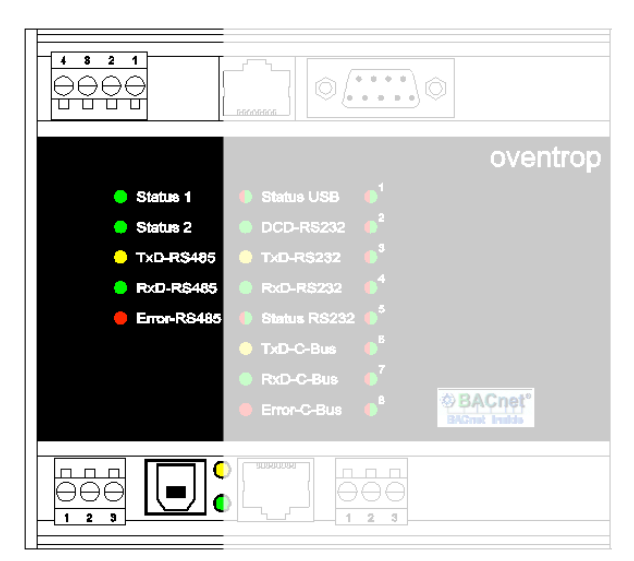

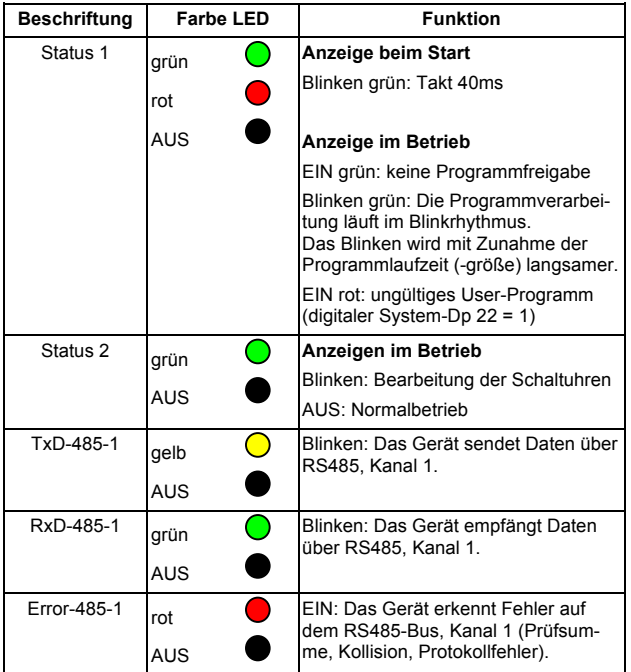

**... Mittlere Spalte ...**

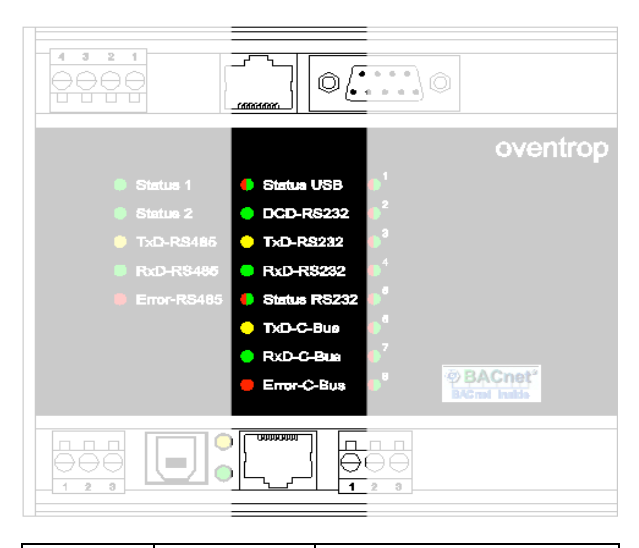

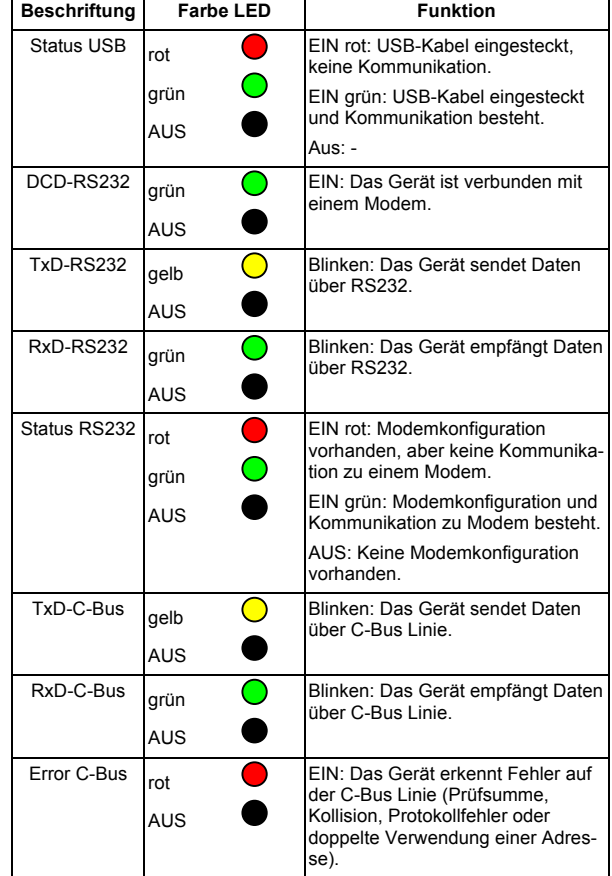

**... Rechte Spalte**  $\begin{array}{|c|c|c|c|c|c|}\hline \rule{0pt}{1.5ex}\rule{0pt}{2.5ex} & \multicolumn{1}{|c|}{4 & 3 & 2 & 4} \\ \hline \end{array}$  $\circ \overline{\ldots} \circ$ oventrop **BEACHERS** Status USB<br>DCD-RS23<br>DRxD-RS232<br>RxD-RS232<br>NStatus BS3 Status 2<br>TxD-RS485<br>BxD-RS486 RxD-R\$486<br>-------------iror-RS46 (D-C-Bur<br>... <sup>2</sup>BACnet<sup>\*</sup><br>BACnat halds  $\overline{\circ}$  $\frac{1}{2}$  $\frac{1}{1}$  $\Box$ 

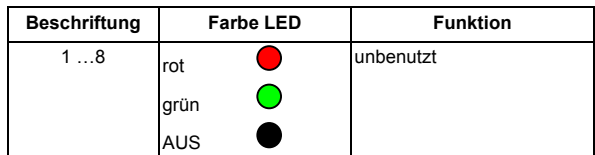

## **Ethernetbuchse**

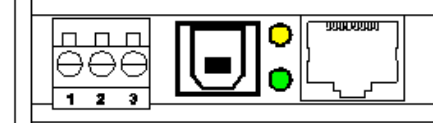

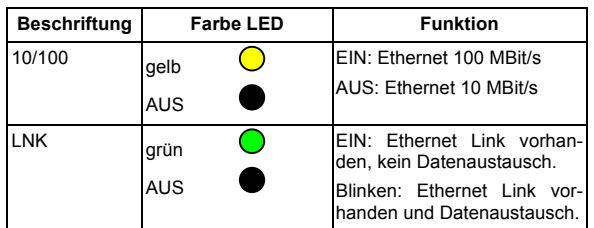

## **7 Systembeschreibung**

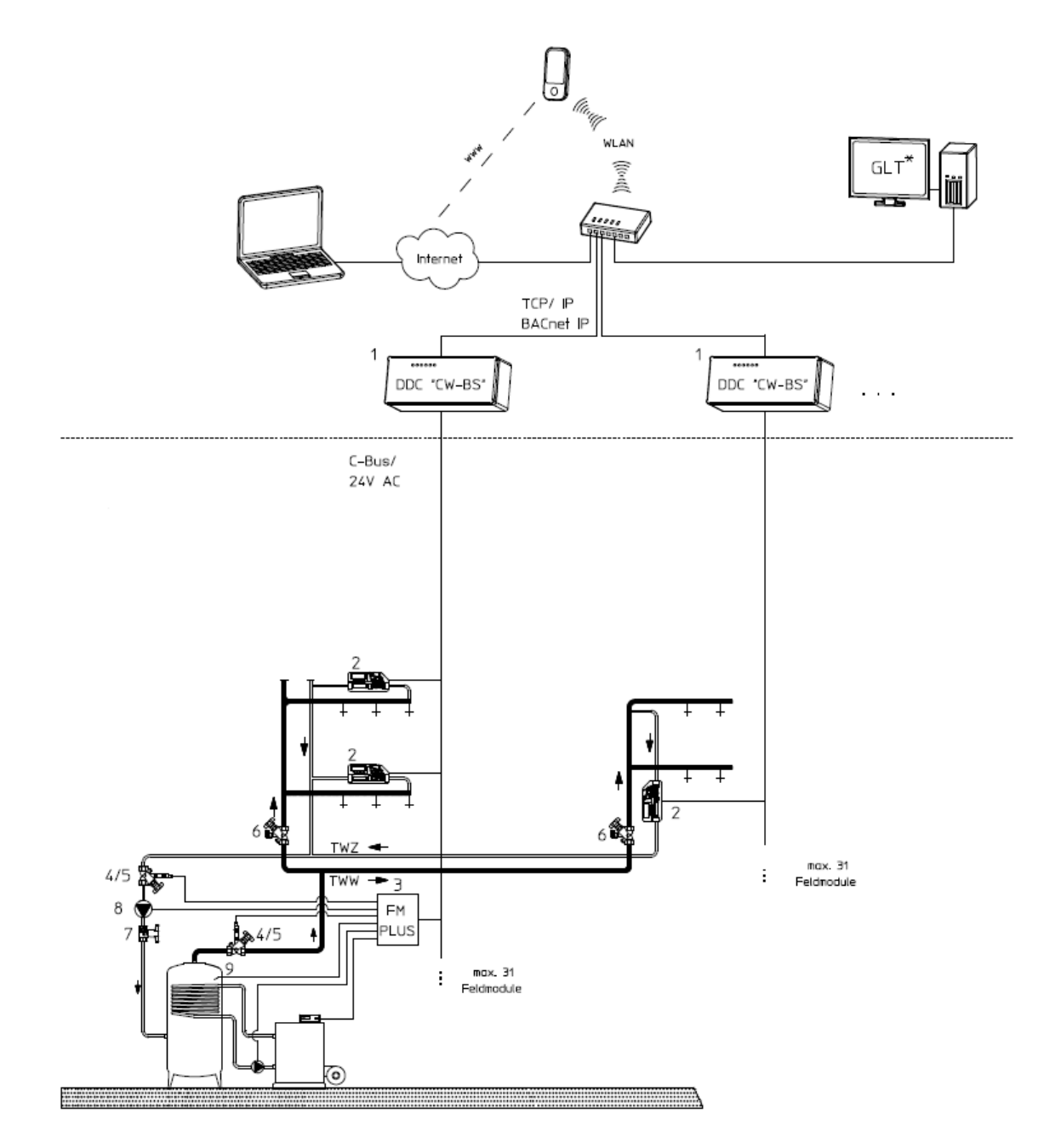

1 DDC "CW-BS" Steuer- und Kontrolleinheit

2 "Aquastrom DT" Regulierventil incl. Feldmodul mit

Stellantrieb 24V, 0-10V und Temperatursensor

- 3 "FM-CW Plus" Feldmodul zum Anschluss von
- Sensoren und Pumpen
- 4 "Aquastrom FR"
- 5 Temperatursensor G 1⁄4
- 6 "Aquastrom KFR"
- 7 "Optibal TW" Trinkwasser-Kugelhahn
- 8 Zirkulations-Umwalzpumpe
- 9 Speicher-Temperaturfuhler, PT1000

Das System .**DynaTemp CW-BS**" mit dem Herzstück DDC ..CW-**BS"** bietet eine Systemlösung für den automatischen thermischen Abgleich und die thermische Desinfektion in Trinkwasserzirkulationsanlagen. Die Regelarmaturen "Aquastrom DT" mit elektromotorischen Stellantrieben werden über die busfähigen Feldmodule an den C-Bus angeschlossen. Der integrierte Webserver ermöglicht mittels PC und einem Standard Webbrowser (z. B. Mozilla Firefox) den Zugriff auf das System. Hier können über die Bedienoberfläche Einstellungen an den Parametern (z.B. Zeitprofile) der Anlage vorgenommen sowie Trenddaten und der aktuelle Status und die Desinfektionsprotokolle abgefragt werden. Über das "BACnet IP" Protokoll ist die Integration des Systems in die Gebäudeleittechnik (GLT) möglich.

Die zentrale Regelung übernimmt Optimierungsaufgaben in der Anlagenhydraulik, die hier durch die Einhaltung einer ausreichend hohen Trinkwasser-Zirkulationstemperatur bestimmt ist (z.Z. nach DVGW 55°C in allen Anlagenteilen). Die Temperaturerfassung erfolgt in dem Oventrop - Ventil "Aquastrom DT" für Trinkwasser-Zirkulationsanlagen. Die Temperaturwerte des Sensors werden vom busbasierten Feldmodul an die Automationsstation übertragen und die Stellbefehle für das Ventil "Aquastrom DT" vom "DynaTemp CW" über das Feldmodul an den Stellantrieb ausgegeben. Eine weitere Aufgabe der Automationsstation ist die Steuerung und Regelung der thermischen Desinfektion. Hierbei wird von der Regelung ein Startsignal für die Kesselsteuerung zur Erhöhung der Trinkwassertemperatur erzeugt und sequenziell die Stränge der Zirkulationsanlage thermisch desinfiziert. Die Automationsstation kann an die Gebäudeleittechnik für Überwachungs- und Visualisierungsaufgaben angeschlossen werden und Warnmeldungen über das LAN bzw. Internet absetzen.

Das System erhält mit dem "FM CW Plus" ein busbasiertes Feldmodul zur Temperaturerfassung mittels eines PT 1000 Temperaturfühlers und dient zur Regelung der Trinkwasser- Zirkulationspumpe und zur Ansteuerung der Speicherladepumpe. Es steht ein 0 - 10 V Analogausgang zur Kesselansteuerung zur Verfügung. Über einen zusätzlichen potentialfreien Kontakt, der über einen 0 - 10 V Analogeingang angesteuert wird und zur Kesselsteuerung verwendet werden kann, ist es möglich den Brenner anzusteuern.

In den Strängen ist mit dem "FM-CW K" ein busbasiertes Feldmodul verbaut, welches zur Ansteuerung der Regulierarmaturen "Aquastrom DT" dient.

Der integrierte Webserver ermöglicht mittels PC und einem Standard Web-Browser (z.B. Mozilla Firefox) den Zugriff auf das System. Hier können über die Bedienoberfläche Einstellungen an den Parametern (z.B. Zeitprofile, Temperaturen usw.) der Anlage vorgenommen, sowie Trenddaten und der aktuelle Status abgefragt werden. Die **AC-24V Spannungsversorgung** des gesamten Systems erfolgt über einen Transformator mit ausreichender Leistung, der die DDC "CW-BS" und die Feldmodule mit den angeschlossenen Verbrauchern mit Energie versorgt. Hierbei sind die elektrischen Anforderungen der einzelnen Komponenten (siehe Datenblätter) zu beachten. Weitere separate Transformatoren für die Feldmodule und den daran angeschlossenen Verbrauchern, z.B. bei ungünstiger Leitungsführung, hoher Belastung der Feldmodule (viele Antriebe) oder anderen Installationsbedingungen, notwendig sein. In diesem Fall sind die 24-Volt-Schaltkreise voneinander zu trennen! An den C-Bus werden verschiedene Feldmodule angeschlossen.

## **ACHTUNG**

Wird mehr als ein Transformator im System verwendet, dürfen die Sekundärseiten unter keinen Umständen miteinander verbunden werden. Hierbei können unbeabsichtigt lebensgefährliche Spannungen entstehen.

#### **7.1 Bus**

### **Installationshinweise für den C-Bus**

#### **7.1.1.1 Allgemeines**

Der C-Bus wird zur Kommunikation zwischen dem DynaTemp DDC "CW-BS" - Automationsgerät und den Feldmodulen eingesetzt. Die C-BUS Schnittstelle ist eine Mischung aus einer symmetrischen Datenübertragung und einer Stromschleife. Diese Technik ermöglicht eine hohe Störsicherheit bei mittleren Übertragungsgeschwindigkeiten (Baudrate). Die maximale Datenkommunikation erfolgt über 2-Drahtleitungen und die Energieversorgung über zwei weitere Versorgungsleitungen, die im gleichen Kabel enthalten sein können. Die Strombelastbarkeit der Leitungen ist sicher einzuhalten. Der Spannungsabfall auf den Versorgungsleitungen ist bei der Planung zu berücksichtigen. Das Hard- und Softwareprotokoll ist herstellerspezifisch.

#### **7.1.1.2 Eigenschaften:**

- erhebliche Einsparung bei den Verdrahtungskosten und Verminderung der Brandlasten in Gebäuden
- freie Netzwerkstruktur (Linie, Stern oder gemischt) und somit sehr flexibel einsetzbar
- abgeschirmte und verdrillte 2-Drahtleitungen für die Kommunikation und 2-Drahtleitungen für die Versorgungsspannung
- schnelle Datenaktualisierung bei einer Datenübertragung von 14,4 kBit/s
- Übertragungslänge bis 1000m
- keine Abschlusswiderstände
- kurzschlussfest
- Busstrom-Überwachung und Anzeige
- Kommunikationsüberwachung aller Busmodule
- Diagnosemöglichkeit über LED an jedem Busmodul
- Ausfall eines Teilnehmers führt zu keiner Beeinträchtigung der Kommunikation.
- galvanische Trennung der Teilnehmer mit Fremdversorgung
- hohe Störsicherheit
- bis zu 60 aktive Busmodule pro Strang (30 Busmodule für Art.: 115 33 50) , keine Leitungsverstärker möglich
- Geschirmt, verdrillte 2 x 2-Drahtleitung (Twisted Pair), minimal 0,5mm², etwa 100pF/m

#### **7.1.1.3 Buskabel**

Als Buskabel ist geschirmtes, 2 x 2-adriges, paarweise verdrilltes (Twisted Pair) Kabel zu verwenden [z.B. JY(ST)Y]. Der Schirm dient zur Verbesserung der elektromagnetischen Verträglichkeit (EMV). Wahlweise ist aber auch ungeschirmtes Kabel möglich, wenn es die Umgebungsbedingungen zulassen, d.h. keine störende elektromagnetische Beeinflussung (EMB) zu erwarten ist.

Die Kabelkapazität sollte möglichst <100pF/m und der Aderquerschnitt minimal 0,5 mm² (0,8mm Durchmesser) betragen.

#### **ACHTUNG**

Die beiden Signaladern dürfen nicht vertauscht und Arbeiten an der Installation nur im **spannungslosen Zustand** durchgeführt werden**!**

#### **7.1.1.4 Erdung, Schirmung, Leitungsabschluss**

Bei Verwendung eines geschirmten Buskabels wird empfohlen, den Schirm einseitig am "DynaTemp" niederinduktiv (d.h. kurze Leitungswege, Leitungsschleifen vermeiden) mit der Schutzerde zu verbinden, um eine möglichst optimale EMV zu erreichen. Bei der Schirmung sind insbesondere die Vorschriften von DIN VDE 0160 und DIN 57 800 / VDE 0800 zu beachten. Ein Leitungsabschluss ist nicht erforderlich.

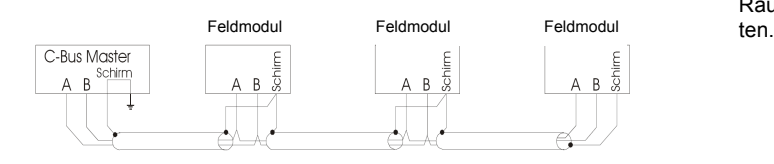

#### **7.2 Allgemeinen Installationshinweise**

Die Geräte sind durch geeignete Maßnahmen gegen schädliche Einflüsse durch elektrische Einstreuungen geschützt. Die Missachtung allgemein anerkannter Installationsregeln kann jedoch in Umgebungen mit starken elektromagnetischen Feldern oder schnellen transienten Impulsen zu Störeinflüssen führen.

#### **Allgemeine Richtlinien**

• Die Geräte nicht in unmittelbarer Nähe von Starkstromschützen, Leistungsfrequenzumformern und Thyristorleistungsstellern mit Phasenanschnitt (Dimmer) installieren.

• Schwachstromleitungen getrennt von Starkstromleitungen verlegen und diese durch Farbkennzeichnung trennen.

• Mindestabstand von 30cm zwischen Starkstrom- und Schwachstromleitungen einhalten.

• Leitungen nicht in der Nähe von Hochspannungstransformatoren oder Hochfrequenzerzeugern verlegen.

• Kabellängen so kurz wie möglich halten.

• Keine geschalteten induktiven oder kapazitiven Lasten an die Versorgung der Regelgeräte schließen.

• Geschaltete induktive und kapazitive Lasten durch geeignete Entstörglieder entstören.

• Abgeschirmte und verdrillte Leitungen für alle Mess-, Steuerund Datenleitungen, auch im Schaltschrank verwenden.

• Den Schirm EMV - gerecht an einem Punkt und nur an einem Ende erden. Wenn beide Enden geerdet werden, muss eine zusätzlich Leitung mit großem Querschnitt parallel zur Datenleitung verlegt werden (Ausnahme im Schaltschrank, wenn keine Potentialunterschiede an den Enden zu erwarten sind).

• Wenn notwendig einen separaten Transformator (24V-seitig trennen) für die Stromversorgung der Raum- und Feldmodule verwenden, damit die Verbraucher (DDC's, Raummodule mit Stellantrieben) mit ausreichender elektrischer Leistung versorgt werden.

#### **Hardware-Installation**

Arbeiten an dem Gerät dürfen nur im spannungslosen Zustand vorgenommen werden.

Das Anschließen des Gerätes an die Stromversorgung darf nur eine Elektrofachkraft durchführen. Die "DynaTemp" Steuer- und Regeleinrichtung benötigt einen 230V / 50Hz -Stromanschluss für den 24V Transformator und eine Verbindung zum LAN. Der Standort muss trocken sein. Ein idealer Standort ist in der Nähe eines Kabelkanals.

## **AVORSICHT**

Das Gerät darf nur in trockenen, nicht explosionsgefährdeten Räumen installiert werden. Eine Montage auf brennbarem Untergrund ist nicht zulässig!

#### **7.3 Montage und Installation weiterer Komponenten**

Für die Montage und Installation weiterer Komponenten, z.B. Raummodule, sind deren Anleitungen und Hinweise zu beach-

#### **8 Bedienprogramm**

Auf dem lokalen PC oder Laptop muss keine spezielle Software installiert werden. Für die Kommunikation mit der DDC "CW-BS" ist lediglich ein aktueller Web-Browser notwendig.

#### **Das Bedienprogramm ist kompatibel zu folgenden Web-Browsern:**

- Internet Explorer, ab Version 9
- Mozilla Firefox, ab Version 4
- Safari, ab Version 5
- Chrome, ab Version 10
- Opera, ab Version 11

#### **Notwendige Schritte zur Inbetriebnahme:**

- Allgemeine Systemparameter eingeben (geführte Erstinbetriebnahme)
- Gruppen und Stränge in der Software anlegen (Menü *"Strangverwaltung"*)
- Strangmodule den Gruppen zuordnen (Einlernvorgang)
- Benutzer anlegen und Rechte festlegen (Menü *"BENUTZER"*)
- Zeitprofile der Zirkulation und Desinfektion anpassen (Menü "Zeitprofil") und hierbei die einschlägigen Vorschriften beachten!

#### **Allgemeine Hinweise!**

Bewegt man den Mauszeiger über diverse Symbole oder Statuselemente, so erscheint nach wenigen Sekunden ein Hinweistext.

Für eine bessere Darstellung im Web-Browser kann es hilfreich sein die Größe der Fenster-**Ansicht** zu verändern.

Es erfolgt eine automatische Umschaltung auf Sommer-/ Winterzeit in allen Zeitzonen.

#### **8.1 Inbetriebnahme durch den Administrator**

#### **Erstinbetriebnahme**

oventrop

DynaTemp CW-BS

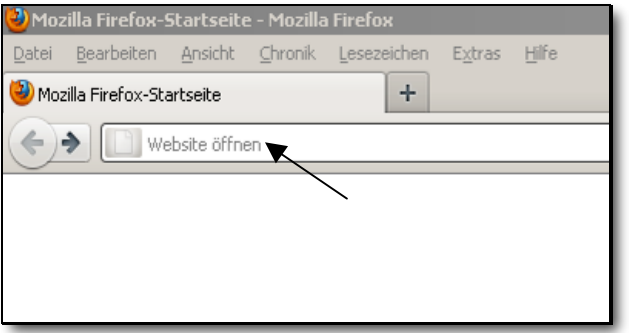

Zur ersten Inbetriebnahme im Web-Browser, z.B. Mozilla Firefox, folgende IP-Adresse eingeben:

**Werkseinstellung**

## **http://192.168.135.1**

Wurde die IP-Adresse bereits vom Nutzer geändert, muss die gültige IP-Adresse eingegeben werden.

http://\_\_\_\_\_\_\_\_\_\_ . \_\_\_\_\_\_\_\_\_\_\_\_ . \_\_\_

**Datum: \_\_\_\_\_\_\_\_\_\_\_\_\_\_\_**

**(abweichende Nutzereinstellung bitte notieren)**

Bei der ersten Inbetriebnahme und wenn noch keine eigenen Namen vergeben wurden, folgenden Benutzernamen und Passwort eingeben:

**Benutzername: admin Passwort: admin**

und mit "Anmelden/Login" bestätigen

Sollten nach einer weiteren Anmeldung noch keine Stränge angelegt sein, erscheint die nebenstehende Meldung.

Die DDC "CW-BS" öffnet beim ersten Zugriff sofort das Menü "Ge*führte Konfiguration, Erstinbetriebnahme*" (nächster Abschnitt).

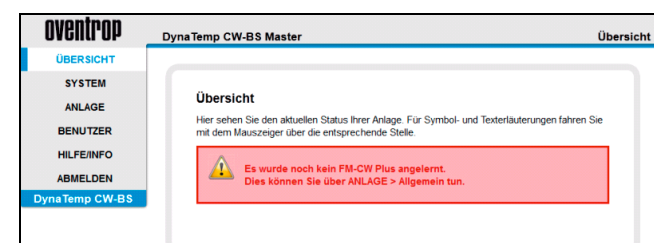

Anmeldung / Login Benutzemame / Usemame

Passwort / Password

Anmelden / Login

admin

 $\cdots$ 

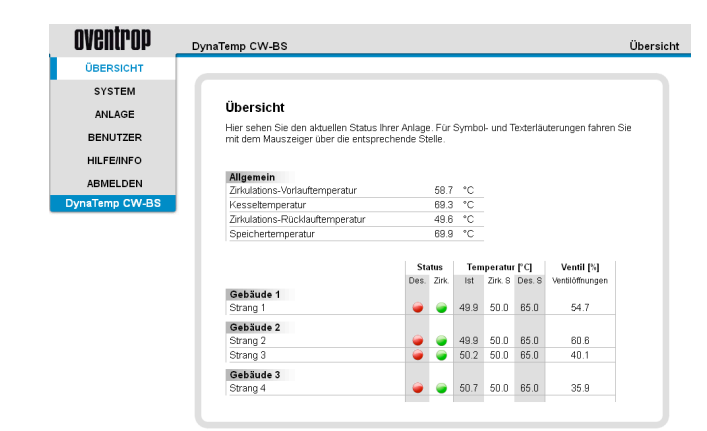

Sind bereits Strang- und Plusmodule (Plusmodule für die Kessel und Brauchwassermischer) eingelernt, werden im Menü "Übersicht" aktuelle Informationen und Werte zu allen angelegten Strängen sowie die Zirkulations-Vorlauftemperatur, Kesseltemperatur Zirkulations-Rücklauftemperatur und Speichertemperatur angezeigt.

Ein Warnzeichen deutet auf eine Störung des Feldmoduls oder eines Sensors hin.

## **8.2 Geführte Konfiguration**

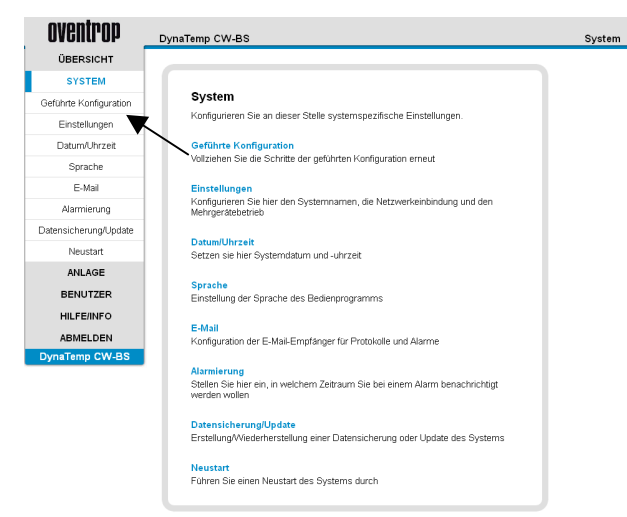

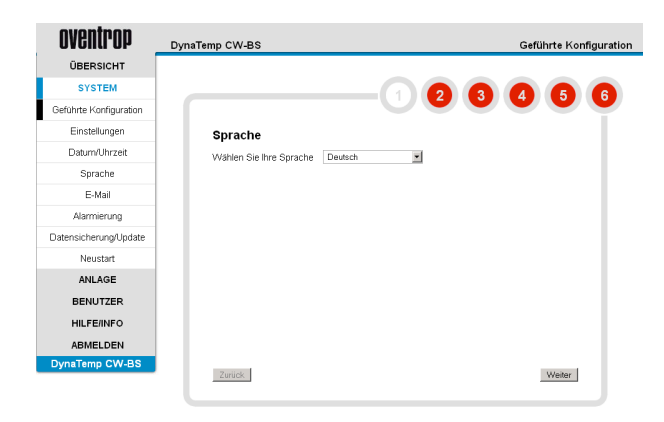

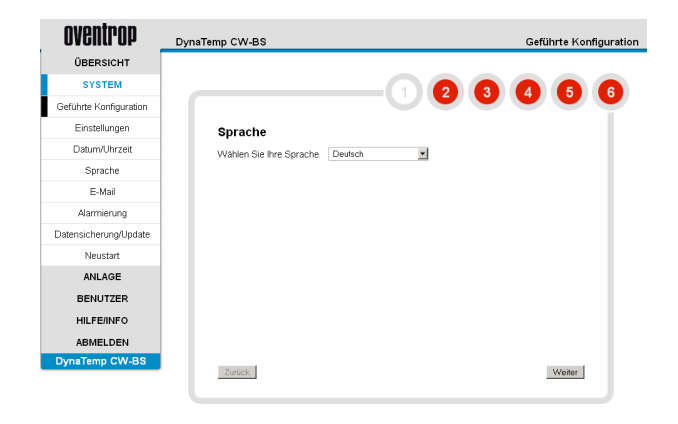

Unter dem Menüpunkt "System" das Untermenü "Geführte Konfi*guration"* auswählen um dieses manuell zu starten.

#### **Die geführte Konfiguration erfolgt in sechs bzw. bei der ersten Inbetriebnahme in sieben Schritten:**

#### **Schritt 1:**

Gewünschte Sprache auswählen und mit "Weiter" bestätigen.

#### **Schritt 2:**

Zeitzone und Datum/Uhrzeit einstellen und mit "Weiter" bestätigen. (Zeitzone für Deutschland ist **GMT +01:00)**

Es kann entweder die Uhrzeit des PC, mit dem die Konfiguration durchgeführt wird, übernommen werden oder alternativ kann diese auch manuell eingegeben werden.

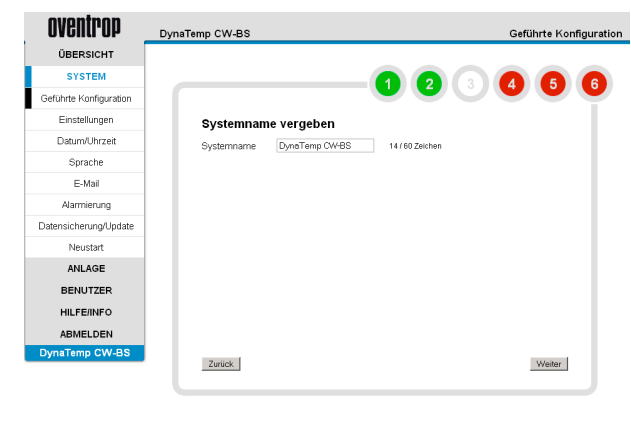

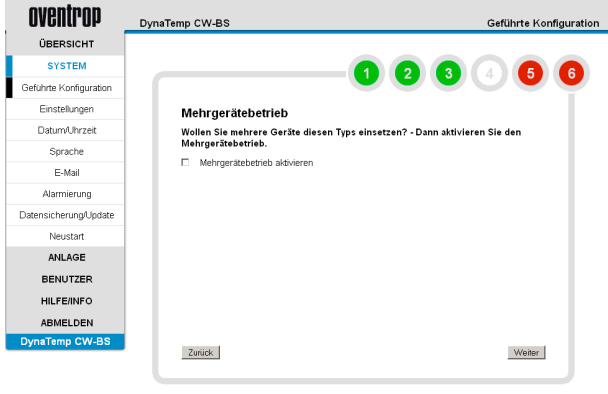

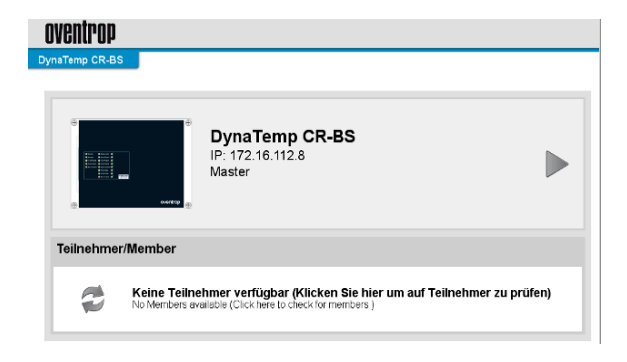

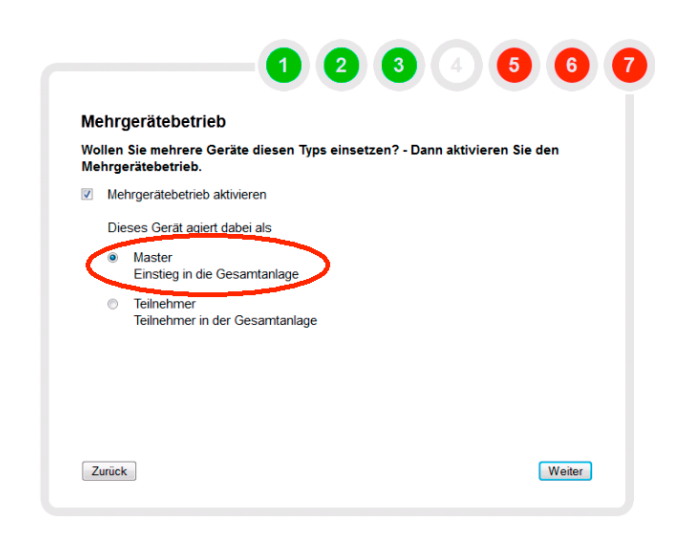

#### **Schritt 3:**

Systemnamen vergeben und mit "Weiter" bestätigen.

Der neue Systemname erscheint nun oben links in der Bedienoberfläche. Beim Einsatz von mehreren DDC's "CW-BS" bietet es sich an, hier eine logische Zuordnung zu verwenden, z.B. "Warmwasserzirkulation Nordflügel".

#### **Schritt 4:**

Wird auf Grund der Anlagengröße mehr als eine DDC "CW-BS" verwendet, können weitere Geräte zu einem *"Mehrgerätebetrieb"* verknüpft werden.

Die nachfolgenden Hinweise sind bei der Konfiguration der Anlage zu beachten.

#### **Hinweise:**

Jedem Gerät muss eine *statische IP-Adresse* entsprechend der Netzwerkbedingungen zugeordnet werden.

Zuerst die **Master-DDC** und anschließend alle **Slave-DDCs** im gemeinsamen Ethernet-Netzwerk einrichten.

Bei **Mehrgerätebetriebkonfiguration** erscheint nach der geführten Konfiguration oder Abmeldung die folgende Ansicht mit der Master-DDC.

Durch Anklicken des Zeichens mit den beiden Pfeilen können weitere Teilnehmer-DDC's (Slaves) eingebunden werden.

- 1. Alle DDC's von Spannung getrennt
- 2. Einzelne (!!!) DDC mit Spannung versehen

**Jede DDC muss einzeln und nacheinander ins Netz integriert werden, da die IP und BACnet IP Adresse im Auslieferungszustand identisch sind und es hierdurch im Netzwerk zu Problemen kommen wird .**

Wichtig dabei ist, den Master **als erstes** in das dafür bestimmte Netz einbinden.

**3. Konfiguration des Masters** 

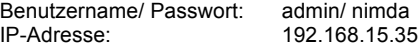

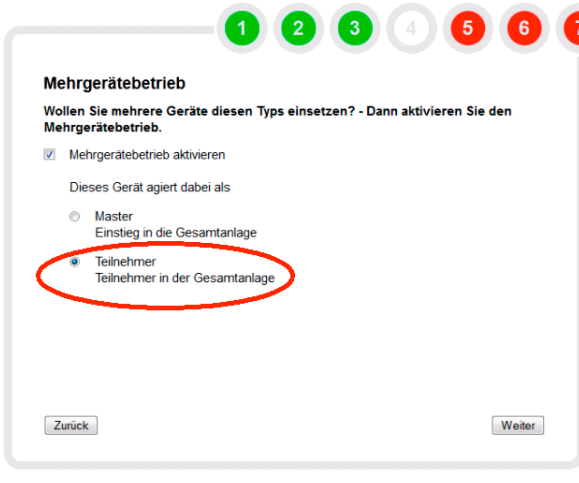

4. Konfiguration von Slave1

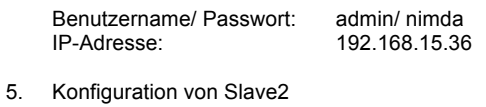

Benutzername/ Passwort: admin/ nimda

IP-Adresse: 192.168.15.37

6. Aufrufen des Master über die Adresszeile mit 192.168.15.35

> Erstellen der Übersichtsseite auf dem Master. Von hier aus kann man auf die einzelnen Slaves springen.

- Die folgenden Schritte beschränken sich auf den Master 1. Anlernen der Plus-Module unter "ANLAGE > Allgemein"
	- 2. "ANLAGE > Strangverwaltung" Anlegen Gruppe 1
	- 3. "ANLAGE > Strangverwaltung" Strang 1 anlegen und Gruppe 1 hinzufügen
	- 4. "ANLAGE > Strangverwaltung" Modul an Strang 1 angelernt
	- 5. Schritte 2-4 so lange wiederholt bis alle gewünschten Gruppen mit den notwendigen Strängen angelegt sind.

#### **Gruppen können nur auf dem Master angelegt werden, da die Desinfektion für alle Slaves über die Gruppen des Masters gesteuert werden.**

- 6. Unter "ANLAGE > Zeitprofil": Einstellung der Desinfektionsund Zirkulationszeiträume
- 7. Unter "ANLAGE > Allgemein" Einstellung Desinfektionsund Zirkulationsparameter
- Die folgenden Schritte beschränken sich auf Slave 1 und folgende. 1. Unter "ANLAGE > Strangverwaltung" Auslesen der Gruppen vom Master.
	- Dabei werden die Gruppenname vom Master übernommen. 2. Unter "ANLAGE > Strangverwaltung" Anlegen von Strang 1 und Zuordnung zur Gruppe 5
	- 3. Unter "ANLAGE > Strangverwaltung" Anlernen eines Moduls an Strang 1
	- 4. Unter "ANLAGE > Strangverwaltung" Anlegen von Strang 2 und Zuordnung zur Gruppe 1
	- 5. Unter "ANLAGE > Strangverwaltung" Anlernen eines Moduls an Strang 2
	- 6. Unter "ANLAGE > Strangverwaltung" Anlegen von Strang 3 und Zuordnung zur Gruppe 1
	- 7. Unter "ANLAGE > Strangverwaltung" Anlernen eines Moduls an Strang 3

Für Slave 2 und eventuell weitere DDC's wie bei vorangegangen Ausführung zu Slave beschrieben vorgehen

**Ab hier folgen Einstellungen die für alle DDC's extra vorgenommen werden können.**

**Benutzer im Mehrgerätebetrieb**

Für Benutzer die sich auf allen Geräten anmelden dürfen (Master und Slave's), muss auf allen Geräten der gleiche Benutzer angelegt werden.

#### **Die Passwörter müssen dabei identisch sein, auch wenn der Benutzer diese selbständig ändert!**

Dies ist unbedingt notwendig, da sonst nicht mit einem Login vom Master auf die verschiedenen Slaves gesprungen werden kann. **Email-Einstellungen müssen auf jedem Gerät eingetragen werden**

Hierzu zählen:

- Daten des Postausgangsservers
- Email-Empfänger
- Einstellungen zum Protokollversand

#### **Alarmierungen müssen auf jedem Gerät eingetragen werden**

#### **Teilnehmer/ Member**

Hier wird der komplett höher adressierte IP-Bereich oder in einem vom Nutzer definierten Adressbereich nach weiteren DDC "CW-BS" gesucht. Durch die Einschränkung des Adressbereiches wird die Suche deutlich verkürzt.

Mit der "Pfeiltaste" 1 und 4 kann wieder in das Bedienprogramm gewechselt werden.

Mit den "Tasten" 3 und 5 kann die Teilnehmerliste aktualisiert und eine Namensänderung vorgenommen werden.

Durch Anklicken der "*Minustaste" 2 beim Teilnehmer* wird die komplette Teilnehmerliste gelöscht.

#### **Schritt 5:**

Netzwerkeinstellungen für die Steuer- und Regeleinheit vornehmen (Menü *"SYSTEM – Einstellungen"*).

Bei der *Standardeinstellung* kann die DDC "CW-BS" mit der Adresse **http://192.168.135.1** im Webbrowser aufgerufen werden.

Bei einer *automatisch bezogenen IP-Adresse* (DHCP) wird die Adresse von dem Router vergeben, an dem die DDC "CW-BS" angeschlossen ist. Die Adresse kann nur über diesen Router herausgefunden werden. Hierzu ist eine ausreichende IT-Erfahrung erforderlich.

Es wird empfohlen eine *statische IP-Adresse* entsprechend den Netzwerkbedingungen zu vergeben.

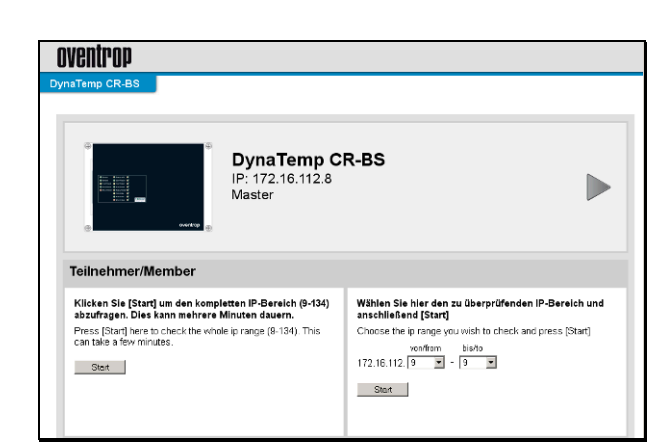

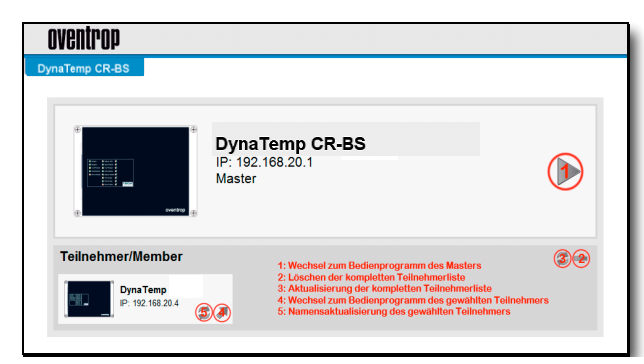

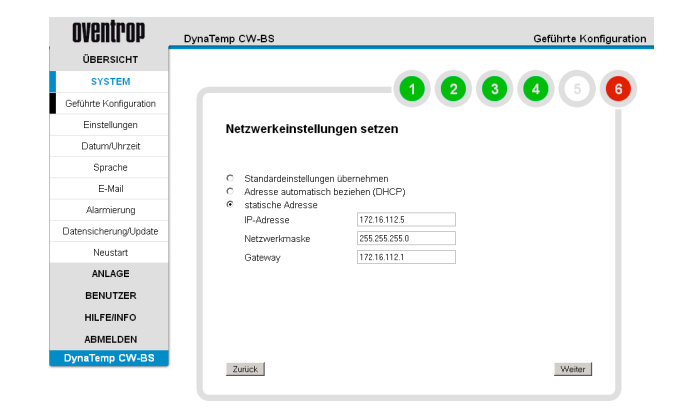

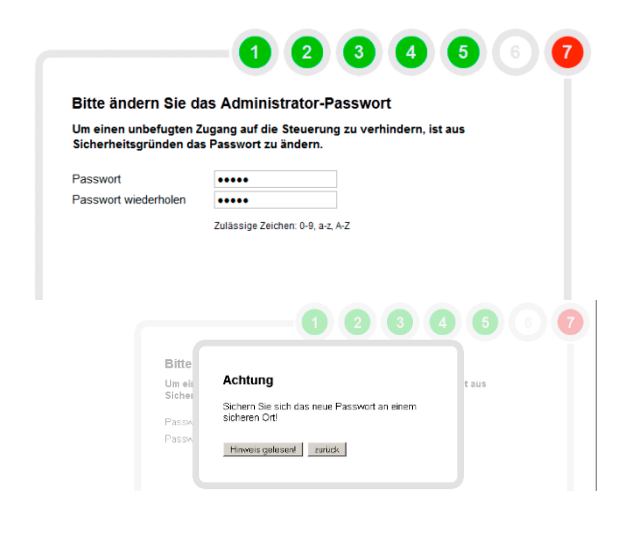

#### **Schritt 6 nur bei Erstinbetriebnahme:**

Verändertes Passwort zweimal eingeben und auf *"Weiter" klicken*.

Zum späteren Zeitpunkt kann der Administrator sein Passwort im Menü "BENUTZER – Eigenes Passwort ändern" anpassen.

## **AVORSICHT**

**Sichern Sie das neue Passwort und die festgelegte IP-Adresse an einem sicheren Ort, da bei Verlust kein Zugriff auf die DDC mehr möglich ist!**

Wird eine feste IP-Adresse verwendet, darf diese nicht vergessen werden, da ansonsten nicht mehr auf dieses Gerät zugegriffen werden kann. In diesem Fall kann ein Zugriff per USB-Zugang mit dem festgelegten Passwort erfolgen.

• Die DDC "CW-BS" per USB-Kabel mit dem PC verbinden.

- In der Browserleiste 192.0.0.1 eingeben und auf die DDC "CW-BS" zugreifen.
- Sollte das Gerät nicht automatisch erkannt werden (z.B. Windows XP), muss eine Treiber-Verknüpfung installiert werden. Wenden Sie sich hierzu bitte an die Firma Oventrop.

#### nventrop DynaTemp CW-BS Geführte Konfiguration ÜBERSICHT **SYSTEM**  $\bullet$ A 46 Geführte Konfiguratio Einstellungen Lizenzvereinbarung Datum/Uhrzeit Oventrop - System "DynaTemp CW-BS" Sprache Lizenzbedingungen Der Nutzer des Oventrop Systems "DynaTemp CW-BS" erhalt von Oventrop das Recht<br>der Hardware installiente Software zu nutzen. Die "DynaTemp CW-BS" - Software darf<br>"Verbindung mit der dazugehörigen Oventrop - Hardware betrie E-Mail Alarmierung Datensicherung/Updat Neustart Oventrop GmbH & Co. KG<br>Paul-Oventrop-Straße 1<br>D-59939 Olsberg ANI AGE BENUTZER HILFE/INFO Ich akzentiere die Lizenzbedingungen ABMELDEN Zurück Weiter

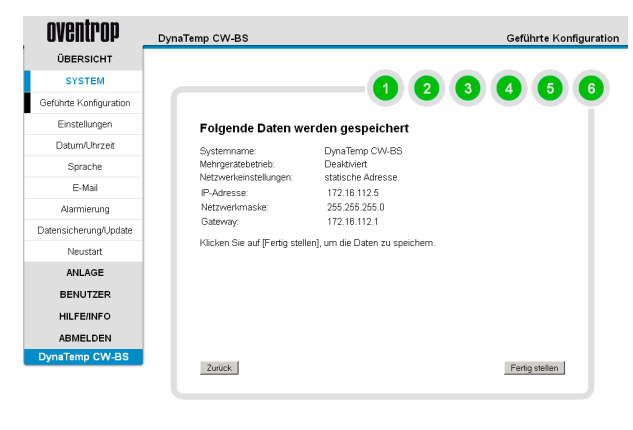

#### **Schritt 6 / 7:**

Mit der Akzeptanz der "Lizenzvereinbarung" (Haken) kann im letzten Schritt die Konfiguration des Systems abgeschlossen werden.

**Es wird dringend empfohlen, diese Seite für Dokumentationszwecke zu speichern (z.B. mit Hilfe einer Bildschirmkopie) und wenn möglich auszudrucken und dem Kunden mit dem veränderten Administrator-Passwort zur Verfügung zu stellen.**

Die Erstkonfiguration ist nach dem *"Fertig stellen"* abgeschlossen.

Nach dem Abspeichern der Konfiguration startet die Steuerung, wie im Untermenü "Neustart", neu. Anschließend baut sich das Anmeldefenster mit der eingestellten IP-Adresse automatisch auf.

#### Hinweis:

Alternativ können in den Untermenüs<br>"Einstellungen", "Datum/Uhrz *"Einstellungen"*, *"Datum/Uhrzeit"* und *"Sprache"*, die Einstellungen aus der geführten Konfiguration verändert oder erneut eingestellt werden.

#### **8.3 E-Mail**

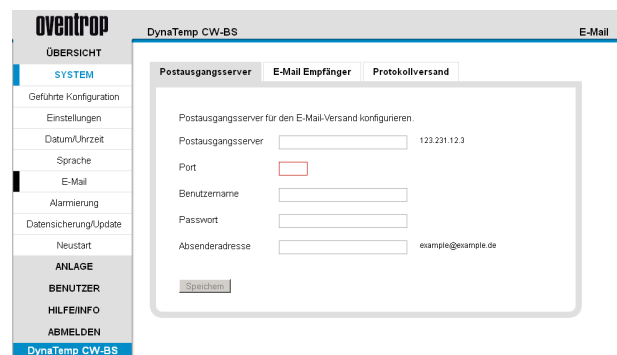

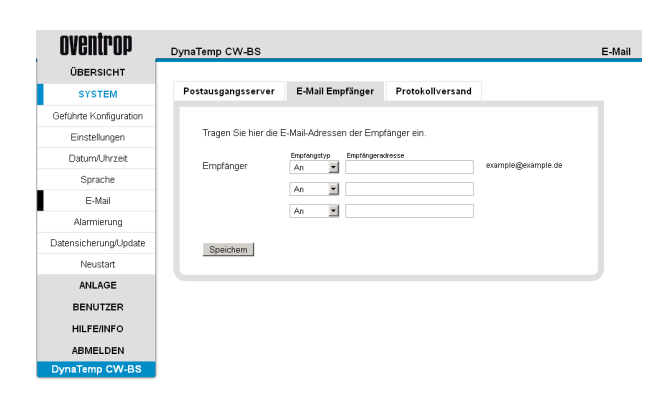

#### oventrop DynaTemp CW-BS E-Mail ÜBERSICHT .<br>Postausgangsserver – E-Mail Empfänger – Protokollversand **SYSTEM** Geführte Konfigurat Wählen Sie Typ und Zeitpunkt des Protokollversand Einstellunger Datum/Uhrzeit Sprache E-Mail **Alamienin** Datensicherung/Updat Speichem Neustart ANLAGE BENUTZER **HILFE/INFO** ABMELDEN

#### *"Postausgangsserver"*.

Die Protokolle der Desinfektion und Alarmierungen können automatisch per Mail versand werden. Hierzu muss der Postausgangsserver konfiguriert werden. Die hierzu erforderlichen Angaben erfragen Sie bei den Systemadministrator, der das verwendete Netzwerk betreut

## *"E-Mail Empfänger":*

Hier können drei E-Mail Adressen hinterlegt werden, an die die Protokolle der Desinfektion und Alarmierungen können automatisch versand werden. Für die Alarmierungen können in einem weiteren Menüpunkt Zeitfenster für deren Versand vorgegeben werden.

#### *"Protokollversand"*

Unter diesem Punkt kann bestimmt werden, wann das Desinfektionsprotokoll versand wird. Pro Tag sind bis zu drei Zeitpunkte möglich.

#### **8.4 Alarmierung**

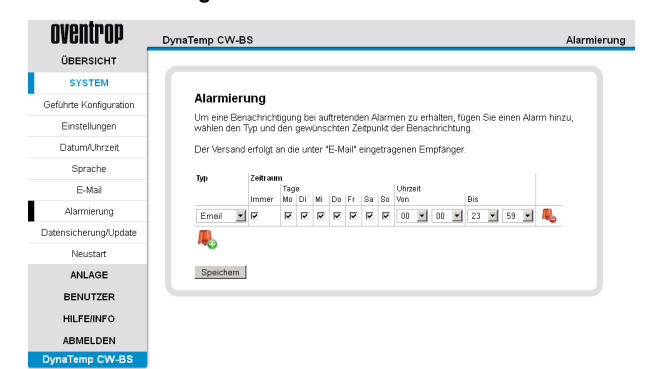

Hier werden Zeiträume festgelegt, in denen eine Alarmierung erfolgen soll.

#### **8.5 Datensicherung / Datenwiederherstellung**

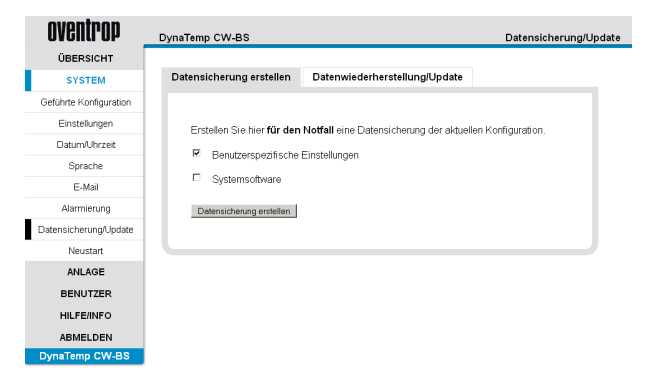

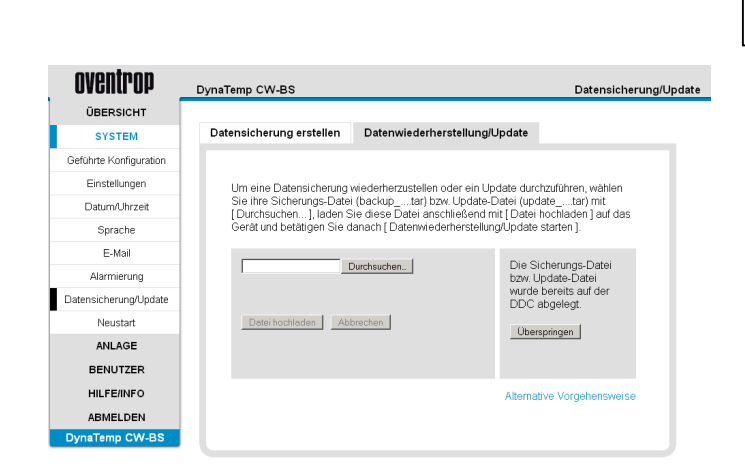

**ACHTUNG** 

Während der Datensicherung / Datenwiederherstellung keine Veränderungen am Web-Browser vornehmen bis der Vorgang komplett abgeschlossen ist.

Zur Datensicherung können die Einstellungen und die Konfiguration der Busteilnehmer direkt aus der Software heraus, auf dem angeschlossenen PC/Notebook gesichert und wieder hergestellt werden. Die komplette Gebäudestruktur mit allen Raumkonfigurationen inkl. Zeitprofile und der Benutzerverwaltung wird mit den benutzerspezifischen Einstellungen gesichert. Es ist auch zu empfehlen die reine Systemsoftware einzeln und gemeinsam mit den benutzerspezifischen Einstellungen zu sichern.

#### **Hinweis:**

Wir empfehlen **vor jeder Datensicherung** das Administrator-Passwort auf den Werkszustand "admin" zu ändern (Im Menü *"BENUTZER – Eigenes Passwort ändern"*).

**Ist das Passwort nicht mehr zugänglich**, besteht bei der Datensicherung **nicht** die Möglichkeit, die Daten zurück zu übertragen, da auf die DDC "CW-BS" nicht mehr zugegriffen werden kann. In diesem Fall ist eine komplette Erstinbetriebnahme mit einer neuen Software notwendig. Für die Software setzen Sie sich bitte mit der Fa. Oventrop in Verbindung.

Mit dem Firefox-Browser ist eine Datenwiederherstellung einfach. Über *"Durchsuchen"* und anschließend *"Datei hochladen"* wird die Datensicherungsdatei vom PC/Notebook ausgewählt und auf die DDC transferiert. Durch Bestätigung "Datenwiederherstellung starten" wird nach der Fertigstellung ein Neustart durchgeführt. Anschließend ist eine Anmeldung von allen Benutzern mit dem Passwort möglich.

Wenn Sie nicht den Firefox-Browser verwenden, wird das Hochladen der Datensicherungsdateien nicht unterstützt. Führen Sie nacheinander folgende Schritte durch, um die **Datensicherung wiederherzustellen**.

- 1.Die Datensicherungsdatei "backup\_….tar" umbenennen nach "restore.tar" (TAR-Datei)
- 2.Windows-Explorer öffnen und in die Adresszeile folgendes eingeben:

"ftp: ⁄⁄**IP\_ADRESSE\_IHRES\_GERÄTES**⁄temp" und **Return** drücken.

- 3.Kopieren Sie die Datei *(restore.tar)* in das ausgewählte Verzeichnis, welches unter 2.) geöffnet wurde.
- 4.Wechseln Sie zurück zum Menüpunkt "*Datensicherung"* im Bedienprogramm. Wechseln Sie auf den Tab *"Datenwiederherstellung"*, wählen *[Überspringen]* und anschließend *[Datenwiederherstellung starten]*, um fortzufahren.
- 5.Nach einem automatischen Neustart ist die Datensicherung wiederhergestellt.

#### **8.6 Anlage**

#### **Allgemein**

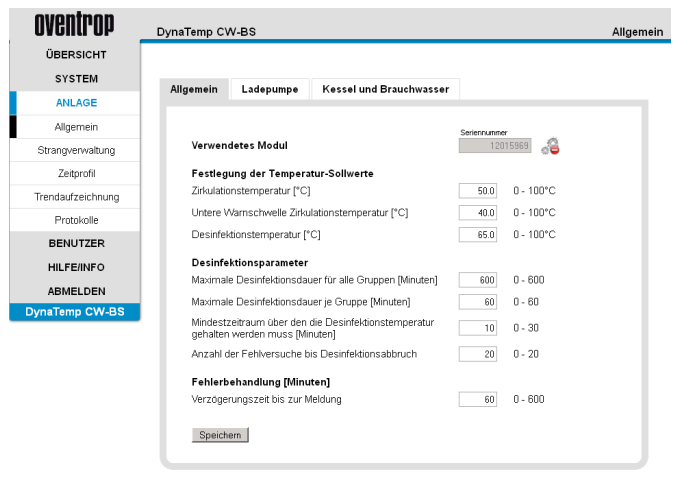

GEFAHR GEFAHR von Verbrühungen durch heißes Was- $\blacktriangle$ ser sowie der Bildung von gefährlichen Keimen durch falsche Temperatureinstellungen und unzureichende Zirkulation des Wassers in der Anlage. Im Desinfektionsfall ist zudem die Wassertemperatur höher als im Normalbetrieb. Um die Benutzer der Anlage vor einer erhöhten Wassertemperatur zu schützen, sind Sicherheitsmaßnahmen zu treffen, die in der Verantwortung des Betreibers liegen. Der Desinfektionsvorgang muss durch den Anlagenbetreiber überprüft und begleitet werden. Die Wasserqualität muss unabhängig von den eingestellten Temperaturen in der Anlage überprüft werden. Durch Temperaturmessungen mit einem externen Thermometer oder Temperaturanzeige sind die Temperaturmessungen des "DynaTemp" Systems wöchentlich sowie im Desinfektionsbetrieb auf Plausibilität zu überprüfen.

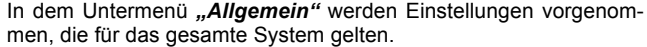

Festlegung der Temperatur-Sollwerte

- "Zirkulationstemperatur": Wert, auf den die Zirkulationstemperatur geregelt wird
- *"Untere Warnschwelle Zirkulationstemperatur"*: sinkt die Zirkulationstemperatur länger als eine Stunde unter diesen Wert, wird ein Alarm ausgelöst
- *"Desinfektionstemperatur"*: Wert, auf den bei der Desinfektion das Trinkwasser geregelt wird

#### Desinfektionsparameter

- "*Maximale Desinfektionsdauer für alle Gruppen"*: Nach dieser Zeit wird die Desinfektion abgebrochen, auch wenn nicht alle Stränge fertig desinfiziert sind
- *"Maximale Desinfektionsdauer je Gruppe"*: Zeitraum, der pro Gruppe für die Desinfektion zur Verfügung steht, danach wird die Desinfektion für die jeweilige Gruppe abgebrochen und die nächste startet.
- *"Mindestzeitraum über den die Desinfektionstemperatur gehalten werden muss"*: Für diese Zeit werden alle Stränge auf Desinfektionstemperatur gehalten.
- *"Anzahl der Fehlversuche bis Desinfektionsabbruch":* Wird die Desinfektionstemperatur unterschritten, bricht die Desinfektion ab und startet neu.

#### Fehlerbehandlung:

• *"Verzögerungszeit bis zur Meldung"*: Zeitraum, in den der Fehler anliegen muss, damit er gewertet wird.

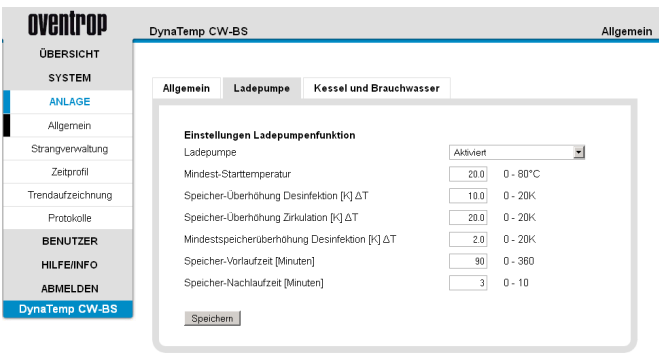

In dem Untermenü "Ladepumpe" werden Einstellungen vorgenommen, die für die Speicherbeladung gelten.

- "Ladepumpe": Wenn aktiv kann die Speicherbeladung über das "FM-CW Plus" Feldmodul gesteuert werden
- "Mindest-Starttemperatur": Ab dieser Brennertemperatur startet die Speicherbeladung
- *"Speicher-Überhöhung Desinfektion"*: Gibt die angestrebte Speicherüberhöhung für die Desinfektion an
- *"Speicher-Überhöhung Zirkulation"*: Gibt die angestrebte Speicherüberhöhung für den Zirkulationsfall an
- *"Mindestspeicherüberhöhung Desinfektion"*: Ab dieser Speichertemperatur startet die Desinfektion
- *"Speicher-Vorlaufzeit"*: Zeit, die benötigt wird, den Speicher auf die für die Desinfektion benötigte Temperatur zu bringen
- *"Speicher-Nachlaufzeit"*: Nachlaufzeit der Speicherladepumpe bei abgeschaltetem Brenner um diesen abzukühlen

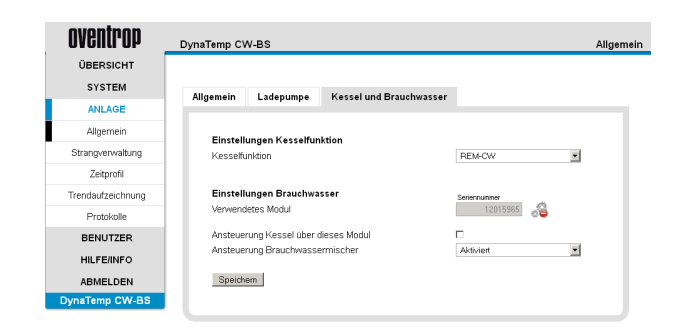

**8.7 Strangverwaltung**

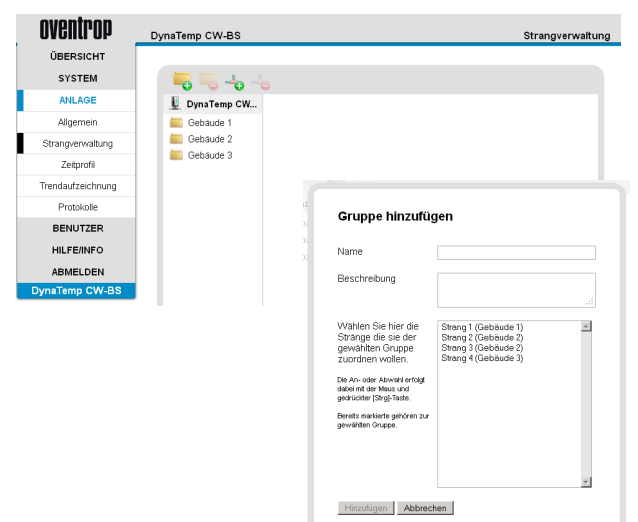

In dem Untermenü "Kessel und Brauchwasser" werden Einstellungen vorgenommen, die für die Kessel und Brauchwasseransteuerung gelten.

#### *"Einstellungen Kesselfunktion"*

• *"Kesselfunktion"*: Hier kann gewählt werden, ob der Kessel über ein 0-10 V angesteuert werden soll oder ob ein weiteres "FM-CW Plus" Feldmodul angelernt werden soll, mit dessen potentialfreiem Kontakt der Kessel angesteuert werden kann. Der Ausgang schaltet, mit einer einstellbaren Vorlaufzeit, bei einer Desinfektion. Hiermit kann die Kesselsteuerung angesteuert werden, dass der Speicher auf ein höheres Temperaturlevel angehoben wird. An der Kesselsteuerung bietet sich wahlweise als Eingang ein HT (Hochtemperatureingang), eine externe 0-10 V Brenneransteuerung, ein spezieller Desinfektionseingang oder eine Ansteuerung über die T1/ T2 Kontakte an. Wird der 0-10 V Ausgang gewählt, kann über die einstellbare Ausgangsspannung die Abschalttemperatur der Kesselsteuerung gewählt werden.

## A GEFAHR

Auf Grund der sehr unterschiedlichen am Markt befindlichen und zukünftig erscheinenden Heizungssysteme können Hinweise zur Einbindung der Kesselsteuerung und der Brauchwasssertemperaturbegrenzung nur als Anregung dienen und haben lediglich Beispielcharakter. Eine Verantwortung für eventuell auftretende Schäden wird durch den Hersteller und Vertreiber des "DynaTemp" Systems ausgeschlossen. Es müssen zwingend die Vorgaben des Herstellers des Heizungssystems und geltende Normen und Gesetze beachtet werden.

Einstellungen Brauchwasser

- "Verwendetes Modul": Hier wird die Seriennummer des Feldmoduls angezeigt,
- *"Ansteuerung Kessel über dieses Modul"*: Bestimmt, ob der Kessel über das Feldmodul angesteuert wird, dessen Seriennummer zuvor angezeigt wird
- "Ansteuerung Brauchwassermischer": Mit diesem Punkt kann ein Brauchwassermischer während der Desinfektion überbrückt werden. Hier sich die notwendigen Sicherheitsmaßnahmen zu beachten.

#### **Hinweis:**

Es ist sinnvoll die tatsächliche Rohrinstallation zu berücksichtigen und die Stränge entsprechend anzulegen. Bei der Gruppenzuordnung sollte den hydraulischen Vorraussetzungen beachtet werden, so dass alle Stränge in einer Gruppe etwa gleichlange für eine Desinfektion benötigen.

In dem Untermenü "Strangverwaltung" werden Gruppen (Zeitraum in dem die ihm zugeordneten Stränge gleichzeitig desinfiziert werden) und Stränge angelegt sowie die Strangmodule den Strängen zugeordnet.

Mit dem linken grünen "Plus"-Icon (Hilfstext erscheint nach dem Überfahren mit dem Mauszeiger) wird eine neue Gruppe angelegt, mit dem rechten grünen "Plus" werden Stränge angelegt.

Die roten "Minus" Icons dienen zum Löschen der Gruppen bzw. Stränge.

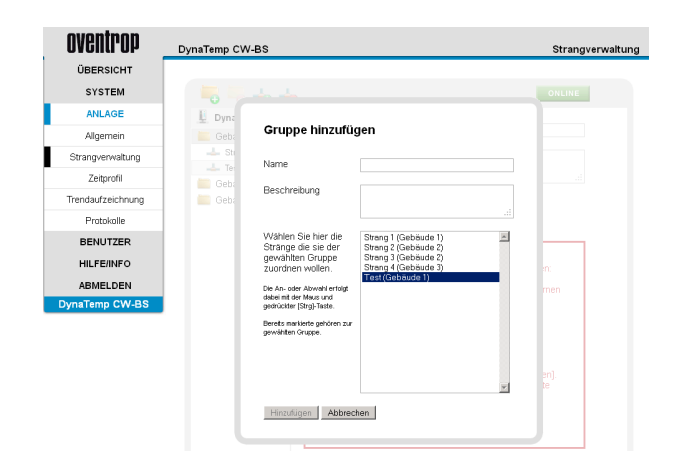

#### **8.7.1.1 Feldmodule zuordnen**

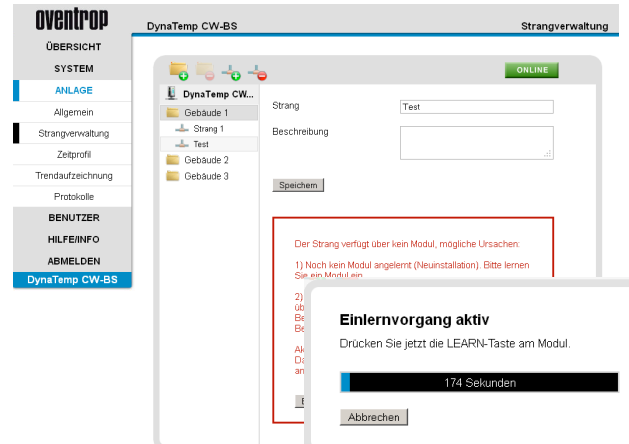

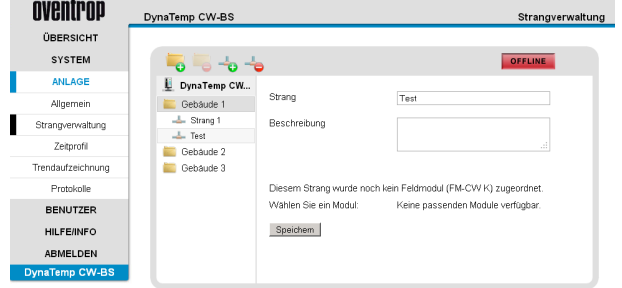

Wird eine "Gruppe" ausgewählt, erscheint eine Liste aller angelegten Stränge. Durch "Markieren" und "Speichern" werden die Stränge der gewünschten Gruppe zugeordnet. Hierzu erfolgt die Auswahl mit Maus und [Strg]-Taste.

Die Feldmodulemodule können *"Online"* oder *"Offline"* den Strängen zugeordnet werden.

Bei bestehender Busverbindung wird dem Strang ein Strangmodul dadurch angelernt, dass der Lernmodus gestartet wird und dann die Lerntaste am Strangmodul gedrückt wird. Hierfür besteht ein Zeitfenster von 180 Sekunden.

#### **Hinweise:**

Wenn notwendig die Strangmodule nur im spannungslosen Zustand der Anlage austauschen!

Vor dem Modultausch über das rote *"Minus"*-Icon das zu tauschende Raummodul löschen, da sonst der Einlernvorgang nur im Online-Modus möglich ist.

Alternativ können die Strangmodule auch *"Offline"* über die Seriennummer, die auf dem Strangmodul angebracht ist, der DDC "CW-BS" zugeordnet werden.

Hierzu kann über den "On-/ Offline"-Button zwischen den beiden Verfahren gewechselt werden. Die Raummodule müssen hierzu bereits an den Bus angeschlossen und noch keinem Raum zugeordnet sein.

Beachten Sie hierzu auch die unterstützenden Anweisungen, die Sie von dem Bedienprogramm erhalten.

#### **Hinweis:**

Die notwendigen Seriennummern der Strangmodule befinden sind auf dem Artikelaufkleber (Strichcode-Nummer).

#### **8.8 Zeitprofil**

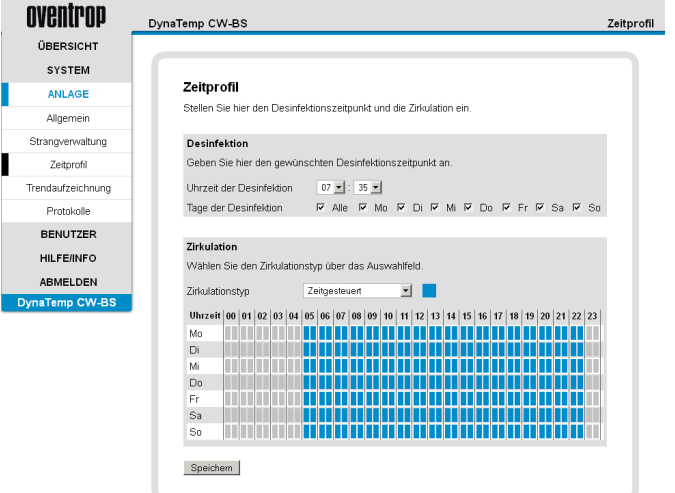

Im Untermenü "Zeitprofil" können die Zeiten für die Desinfektion und die Laufzeiten der "Zirkulation" eingestellt werden.

Hierbei sind alle relevanten Vorschriften und Vorgaben zwingend zu beachten. Durch stagnierendes Wasser besteht bei ausgeschalteter Zirkulation ein erhöhtes Verkeimungsrisiko.

**Der Zeitpunkt der Desinfektion muss so gelegt werden, dass weder die Vorheizzeit als auch die Desinfektion selber nicht über den Datumswechsel hinaus geht, da es ansonsten zu Störungen im Funktionsablauf kommen kann.**

#### **8.9 Trendaufzeichnung**

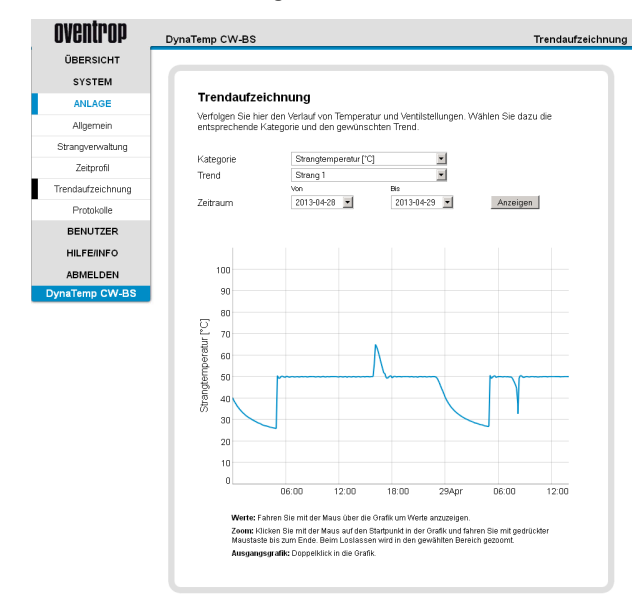

#### **8.10 Benutzer**

#### **Benutzer anlegen**

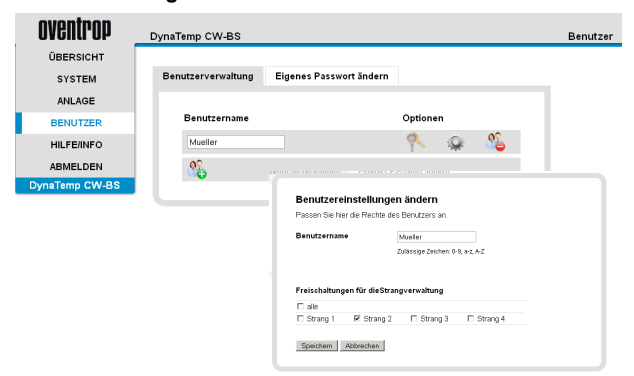

In dem Untermenü "Trendaufzeichnung" werden Temperaturverläufe und die Ventilstellungen [%] zeitlich dargestellt. Hierzu wird in dem Menüpunkt *"Kategorie"* zwischen *"Allgemein", "Strang*temperatur" und "Ventilstellung" gewählt.

Für die zeitliche Darstellung folgen Sie den nachfolgenden Anweisungen im Bedienprogramm:

**Werte:** Fahren Sie mit der Maus über die Grafik um Werte anzuzeigen.

**Zoom:** Klicken Sie mit der Maus auf den Startpunkt in der Grafik und fahren Sie mit gedrückter Maustaste bis zum Ende. Beim Loslassen wird der ausgewählte Bereich hereingezoomt.

**Ausgangsgrafik:** Doppelklick in die Grafik.

**Der Administrator** kann neue Benutzer anlegen und entfernen. Unter Benutzergruppe versteht man Personen, die unterschiedliche Berechtigungen haben.

**Benutzer** können:

- von den für sie freigegebenen Stränge die Strangtemperatur, Kesseltemperatur, Zirkulationstemperatur, Speichertemperatur etc. anzeigen lassen
- Anzeige des Trendverlaufes für alle freigegebenen Stränge
- das eigene Passwort ändern
- Menü *"Hilfe/ Info"* aufrufen

**Administratoren** können dies für alle Stränge und zusätzlich:

- Desinfektions- und Zirkulationseinstellungen ändern
- In der Strangverwaltung bei allen vorhandenen Strängen deren Gruppenzuordnungen bearbeiten und neue Stränge anlegen
- Systemrelevante Einstellungen ändern
- Benutzerverwaltung durchführen
- Desinfektions- und Parameterprotokolle einsehen

Änderungen werden nur übernommen, wenn diese durch Anklicken des "Speichern" Buttons bestätigt werden.

#### **Eigenes Administrator-Passwort ändern**

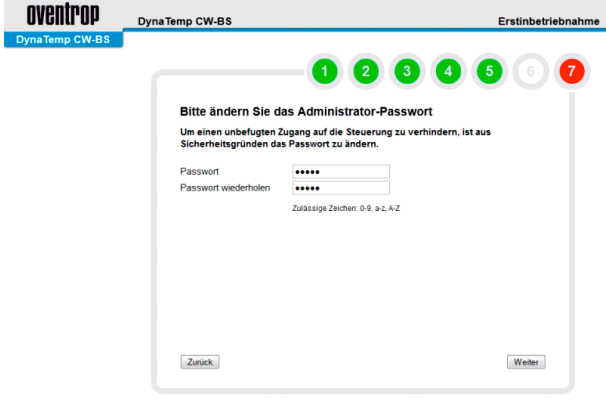

#### **Betrieb durch den Benutzer**

**HILFE/INFO** 

ABMELDEN

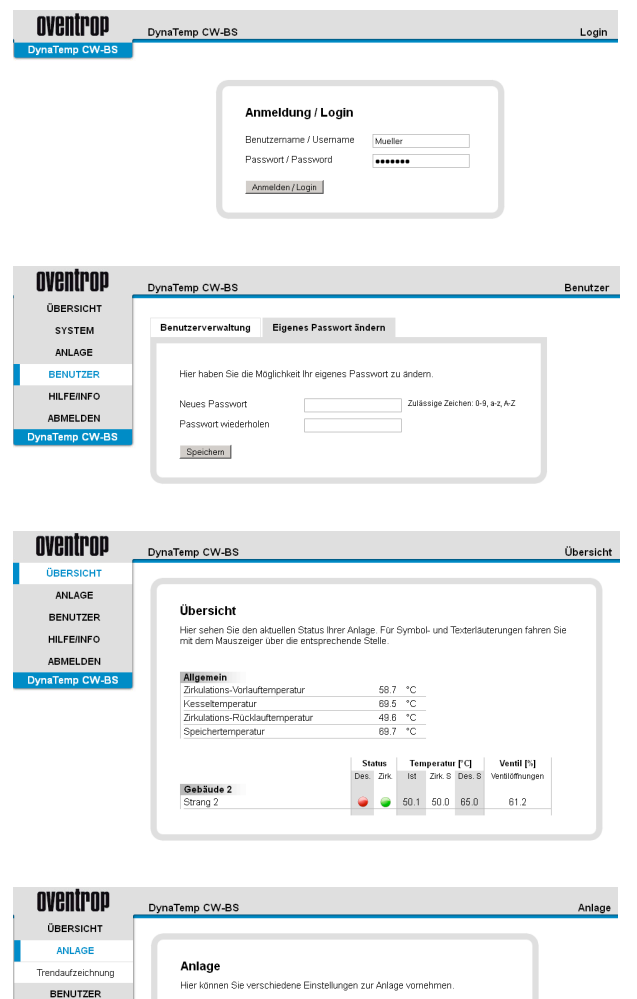

<mark>Trendaufzeichnung</mark><br>Verfolgen Sie hier die Temperaturverläufe und Ventilstellunger

Unter dem Menüpunkt *"Eigenes Passwort ändern"* kann der Administrator sein Passwort ändern. Das voreingestellte Passwort muss spätestens bei der Erstinbetriebnahme der Anlage geändert werden, um unbefugten Zugang auf die Anlage zu verhindern.

## **AVORSICHT**

**Sichern Sie sich das neue Passwort an einem sicheren Ort, da bei Verlust kein Zugriff (DDC) mehr möglich ist!** Dies ist unter Umständen mit einem erheblichen Arbeitsaufwand verbunden.

Hierbei sind die Hinweise aus dem Kapitel "Datensicherung" zu beachten.

Bei der ersten Anmeldung durch den Benutzer ist das Passwort identisch mit dessen Namen.

Nach dem ersten Einloggen erfolgt die Aufforderung, ein neues Passwort einzugeben.

Sollte dieses verloren gehen, kann es vom Administrator auf den Ausgangswert (Benutzername) zurück gesetzt werden.

Beim Ignorieren der Änderungsmöglichkeit bleibt das Ursprungs-Passwort bestehen.

Bei einem erneuten Einloggen erscheint eine Übersicht über alle für den Benutzer freigegebenen Stränge.

**Benutzer** können für die freigegebenen Stränge:

- die Strangtemperatur, Kesseltemperatur, Zirkulationstemperatur, Speichertemperatur etc. anzeigen lassen
- Anzeige des Trendverlaufes für alle freigegebenen Stränge
- das eigene Passwort ändern
- Menü *"Hilfe/ Info"* aufrufen

#### **8.11 Betrieb durch den Administrator Administratoren** können:

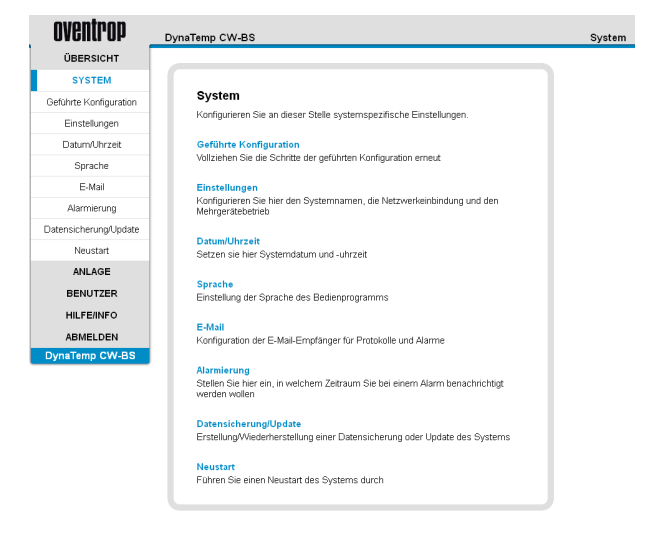

- Desinfektions- und Zirkulationseinstellungen ändern
- In der Strangverwaltung bei allen vorhandenen Strängen deren Gruppenzuordnungen bearbeiten und neue Stränge anlegen
- Systemrelevante Einstellungen ändern
- Konfiguration der E-Mail-Empfänger für Protokolle und Alarmmeldungen
- Erstellung/Wiederherstellung einer Datensicherung oder Update des Systems durchführen
- Benutzerverwaltung durchführen
- Desinfektions- und Parameterprotokolle einsehen
- von allen Strängen die Strangtemperatur, Kesseltemperatur, Zirkulationstemperatur, Speichertemperatur etc. anzeigen lassen
- Anzeige des Trendverlaufes für alle Stränge
- das eigene Passwort ändern
- Menü *"Hilfe/ Info"* aufrufen

#### **8.12 Hilfe/ Info**

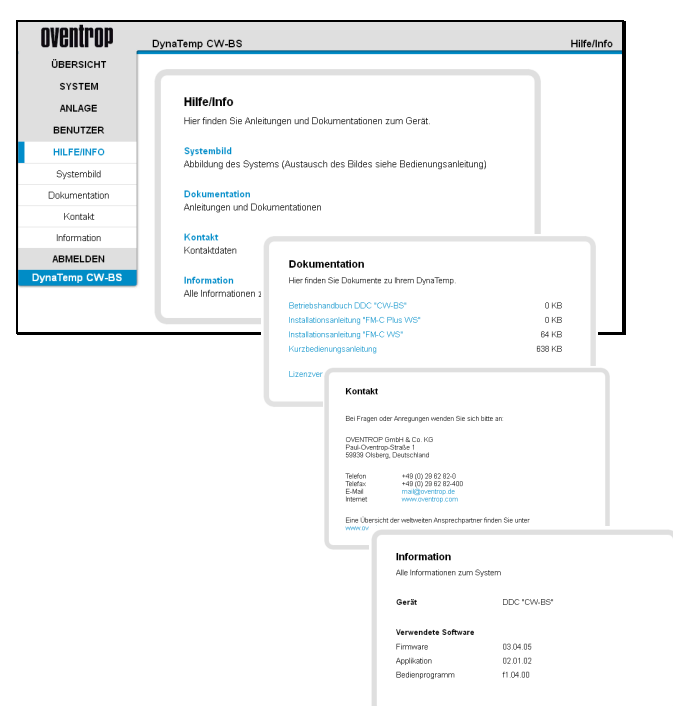

Das "Systembild" kann verändert werden, hierdurch besteht die Möglichkeit die Anlage zu individualisieren.

## **Tipp:**

Zum Austausch des "**Systembildes"** kann ein *eigenes Anlagenbild* mit dem Namen "system.jpg" im Ordner "httpd\site\sysimg\" abgelegt werden.

Ablageort: SD-Karte:\httpd\site\sysimg\

Dateiformat: JPG-Datei Dateiname: system.jpg

Hierzu im Windows Explorer **ftp://** *IP-ADRESSE DER DDC* **/HTTPD/SITE/SYSIMG/** eingeben.

Bei der Erstellung des Bildes sollte folgendes beachtet werden:

Maximale Breite des Bildes: 620 Pixel<br>Empfohlene Höhe des Bildes: 500 Pixel Empfohlene Höhe des Bildes:

Dies ist so in den meisten Fällen noch voll auf dem Bildschirm zu sehen, ansonsten kann eine beliebige Höhe verwendet werden, hier muss dann gescrollt werden.

Mindest-Auflösung des Bildes: 72dpi (Standard im Web)

Unter "Dokumentation" ist das Betriebshandbuch sowie die Anleitungen der Zubehörkomponenten und die Lizenzvereinbarung zu finden.

In einem weiteren Feld erscheinen "Kontakt" und "Informatio*nen"* des Herstellers und Produktes.

Für Rückfragen "Gerät" und "Verwendete Software" notieren.

#### **9 Wartung und Pflege**

Das Produkt ist wartungsfrei. Eine Reparatur darf nur durch eine Elektrofachkraft durchgeführt werden. Das Produkt mit einem weichen, sauberen, trockenen und fusselfreien Tuch reinigen. Für die Entfernung von stärkeren Verschmutzungen kann das Tuch leicht mit lauwarmem Wasser angefeuchtet werden. Keine lösungsmittelhaltigen oder scharfen Reinigungsmittel verwenden. Das Kunststoffgehäuse und die Beschriftungen können dadurch angegriffen werden.

## **10 Konformitätserklärung**

Hiermit erklärt die OVENTROP GmbH & Co. KG, dass sich dieses Gerät in Übereinstimmung mit den grundlegenden Anforderungen und den anderen relevanten Vorschriften befindet.

Konformität nach den Richtlinien:

- Elektromagnetische Verträglichkeit (EMV) 2004/108/EG; Gesetz über Elektromagnetische Verträglichkeit EMVG
- Niederspannungsrichtlinie (NSRL) 2006/95/EG ;
- (RoHS) 2002/95/EC; Restriction of hazardous Substances (RoHS)
- Verordnung (EG) 1907/2006 (REACH) ; Registration, Evaluation, Authorisation & Restriction of Chemicals (REACH)

#### **11 Gewährleistung**

Es gelten die zum Zeitpunkt der Lieferung gültigen Gewährleistungsbedingungen von Oventrop.